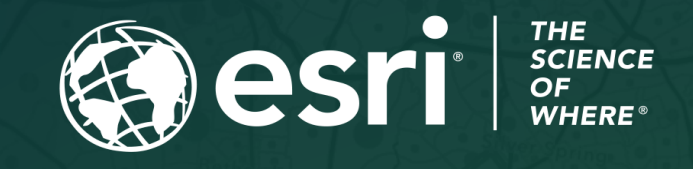

Copyright © 2023 Esri. All rights reserved.

## Survey123 Tricks of the Trade (Live) Create Report Templates

April 19, 2023

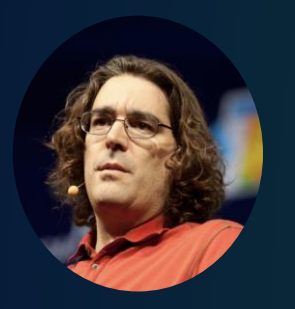

Ismael Chivite Senior Product Manager

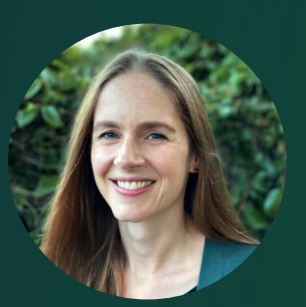

Barbara Webster Product Engineer

## Agenda

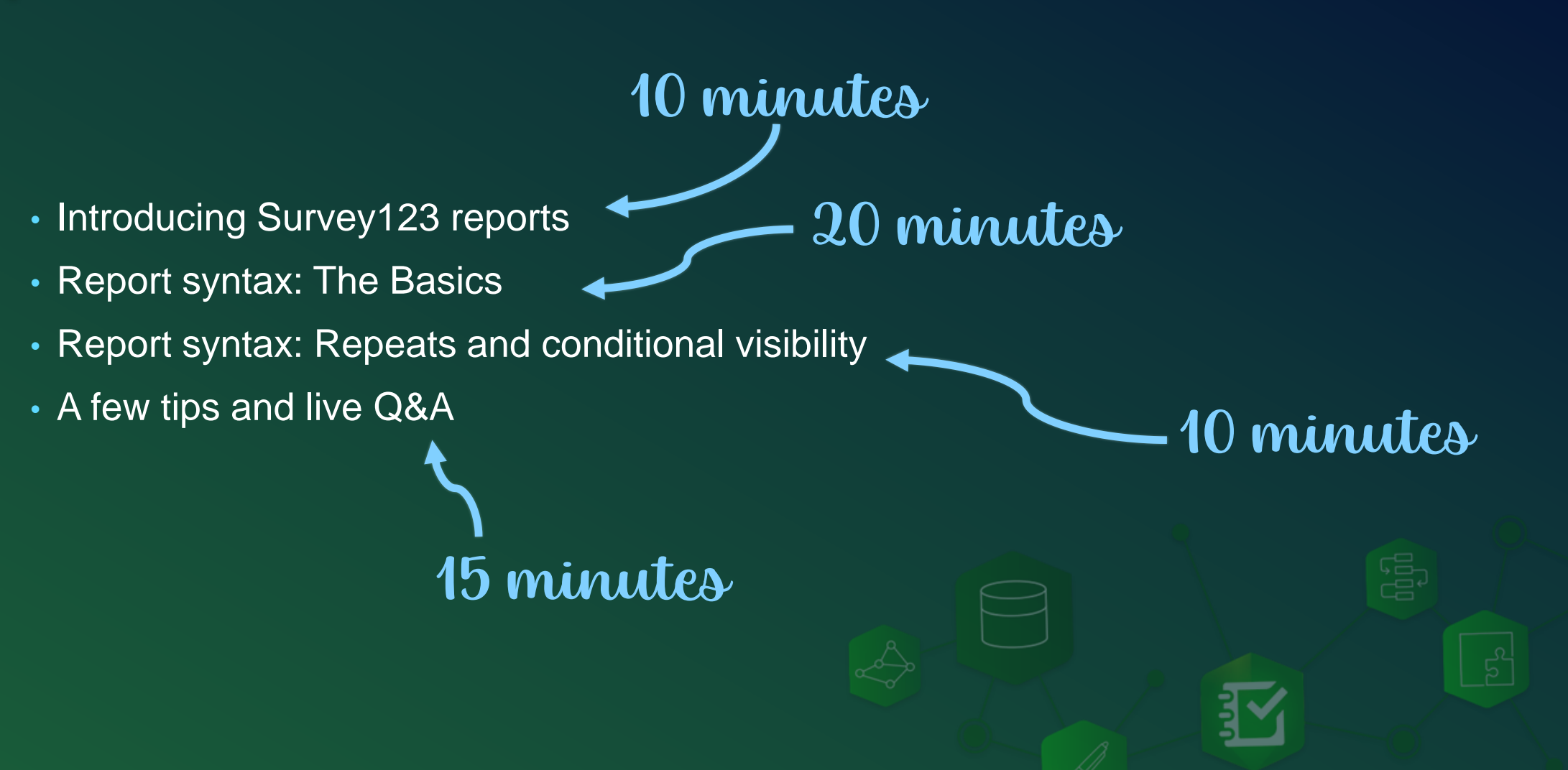

口区  $\Box$ Box

## Survey123 Reports

#### • **Create custom PDF reports from your data**

- For compliance
- For documentation purposes
- To share information with stakeholders
- To print on paper
- **Reports are configurable**
	- You decide what data will be included and how it should be presented
	- Choose your headers, footers…
	- Add tables, maps, photos, signatures…
- **Available in ArcGIS Online and Enterprise**

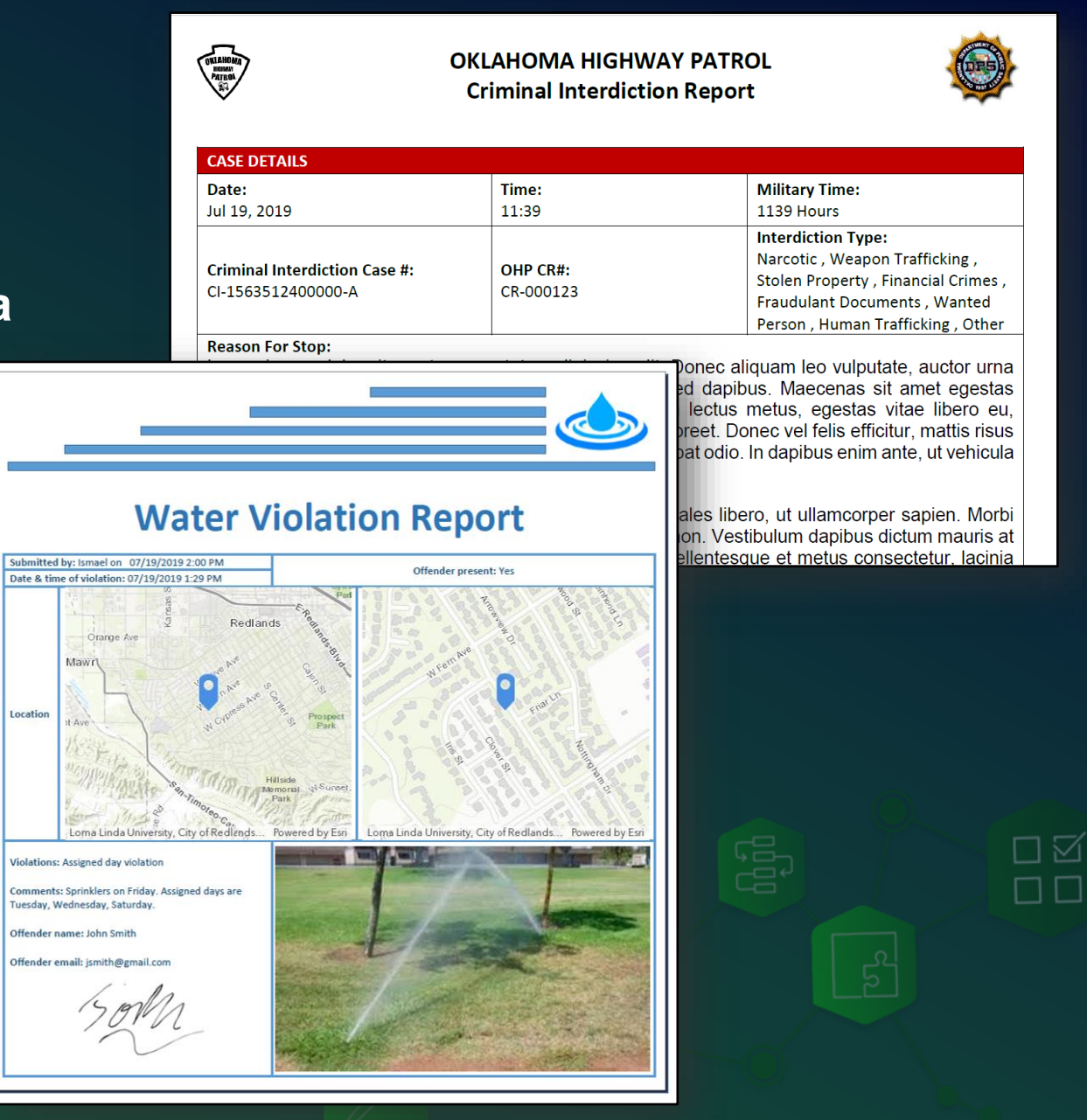

## Survey123 Reports

#### • **Create PDF reports from your survey data**

- For compliance
- For documentation purposes
- To share information with stakeholders
- To print on paper
- **Reports are configurable**
	- You decide what data will be included and how it should be presented
	- Choose your headers, footers…
	- Add tables, maps, photos, signatures…
- **Available in ArcGIS Online and Enterprise**

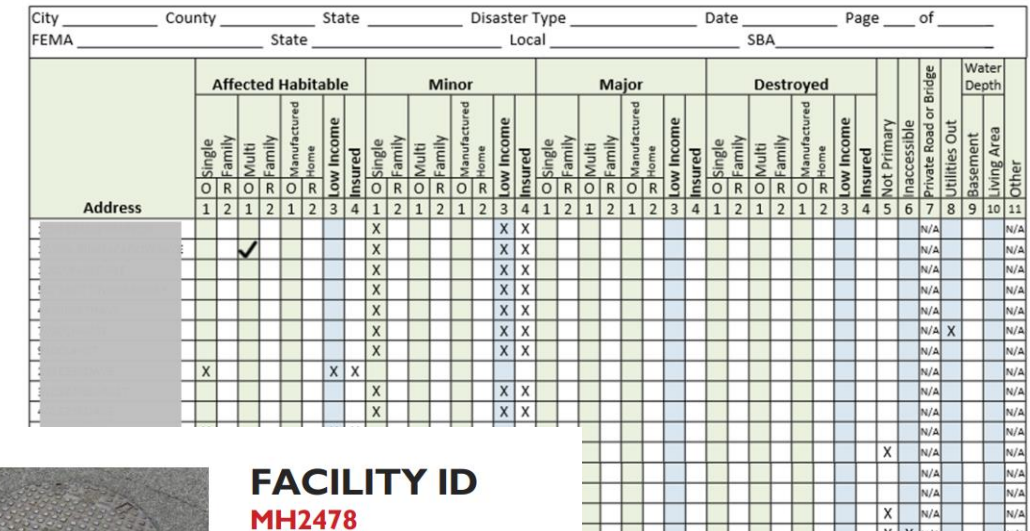

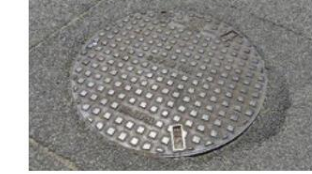

#### The purpose of this inspection was to identify risks for blockage and

obstruction within Western Gardens Junction as part of the annual maintenance survey. The team inspected three manholes located in Area One.

The weather conditions permitted clear visibility above ground as it was a sunny, spring day at 75°F. There were no obstructions preventing access to in-depth analysis below ground using CCTV pipeline inspection.

A separate report is available to illustrate the connecting and nearby sewers, storm drains and fire hydrants illustrated on page four.

All observations are captured in this report and are accurate as per the date and time provided.

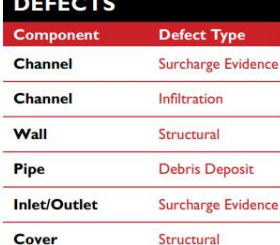

**MANHOLE DETAILS** 

 $4<sub>m</sub>$ 

 $45 \text{ cm}$  $52<sub>m</sub>$ 

49 m

**Depth** 

**Diameter** 

**Rim Elevation** 

**Invert Elevation** 

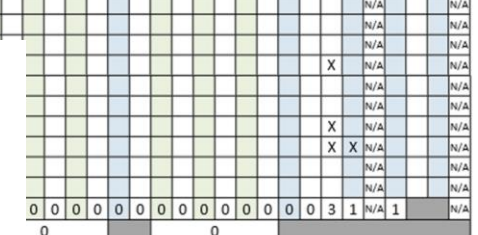

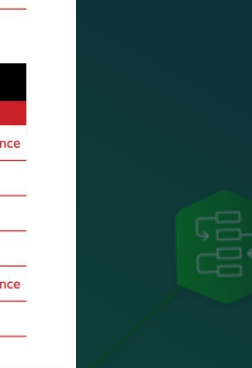

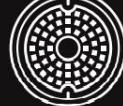

This sample report illustrates a modern design leveraging data from a fictitious ArcGIS Survey123 manhole inspection. Information in this section may include any disclaimers or other field observations not captured in the standard report chart.

 $\overline{P}$ 

-

## Survey123 Reports

#### • **Create PDF reports from your survey data**

- For compliance
- For documentation purposes
- To share information with stakeholders
- To print on paper
- **Reports are configurable**
	- You decide what data will be included and how it should be presented
	- Choose your headers, footers…
	- Add tables, maps, photos, signatures…
- **Available in ArcGIS Online and Enterprise**

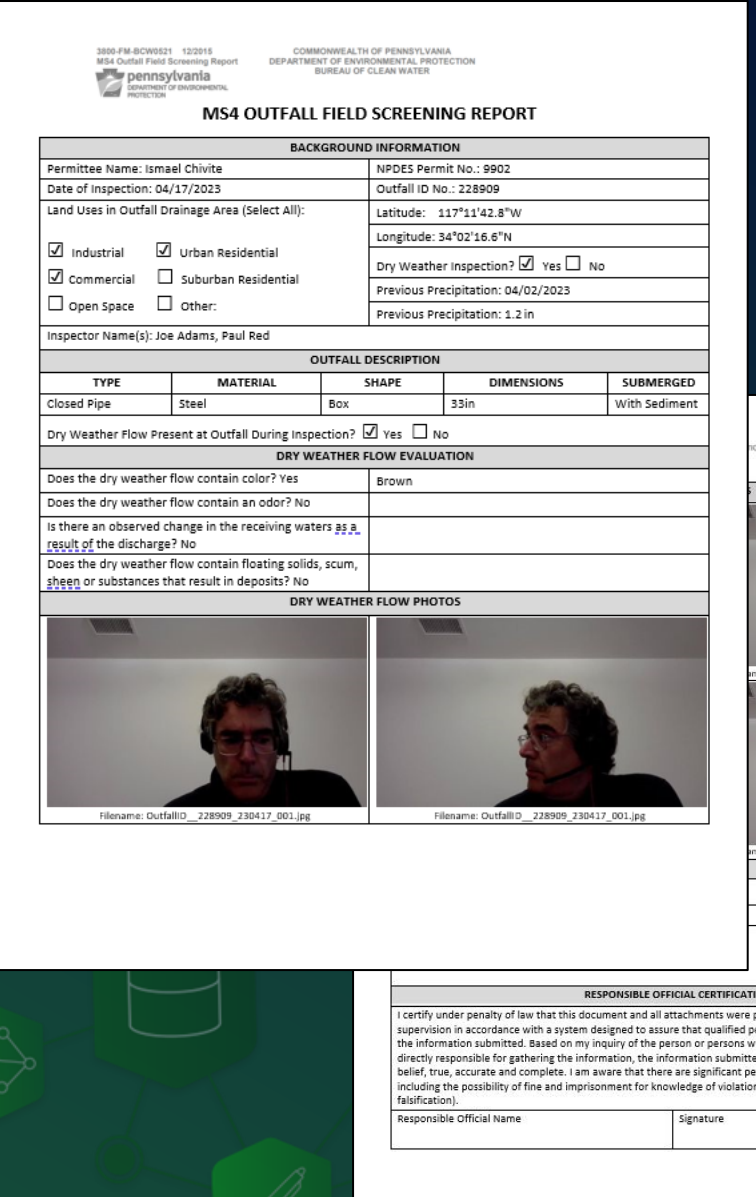

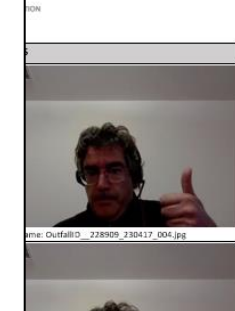

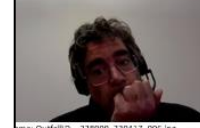

repared under my direction of rsonnel properly eathered and evaluated o manage the system or those persons d is, to the best of my knowledge and alties for submitting false information, See 18 Pa C.S 4904 (relating to unswe

 $\triangledown$ 

#### **USACE BGA Report** Report Created: Mondav. April 17, 2023

## Example: Daily Structure Algae Report

Courtesy of Lacri Ursu, SFWMD (South Florida Water Management District)

- Algae presence across Florida waterways is documented daily using Survey123
- PDF reports are created and shared automatically with stakeholders.
- Report on the side for April 17, 2023:
	- The initial page includes a summary
	- Then detailed info including maps and photos is included for every site

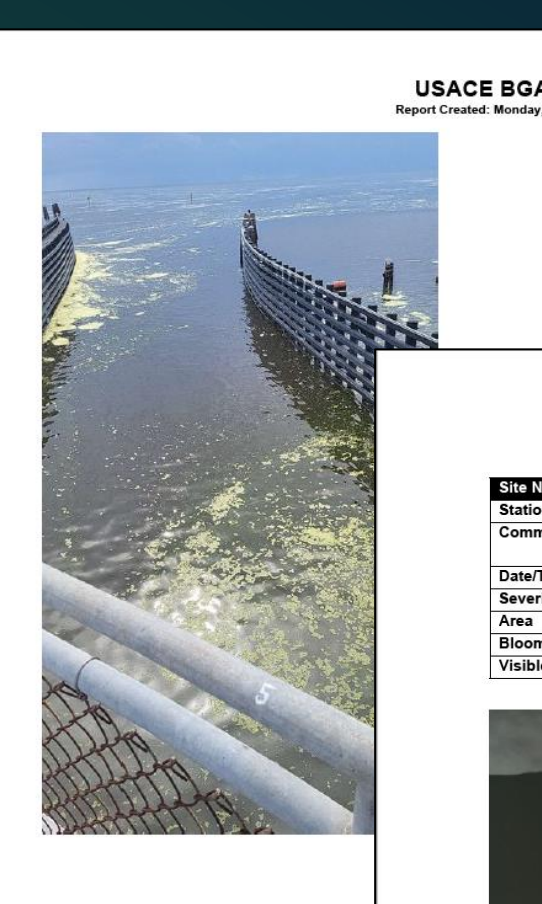

#### **Corps Operators Daily Structure Algae Report**

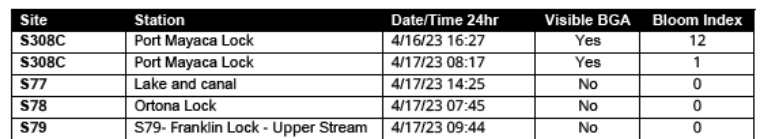

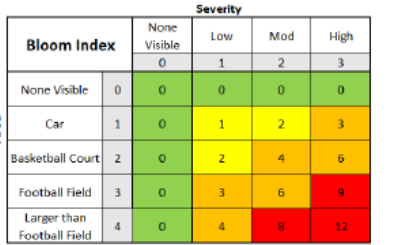

Bloom Index (Area \* Severity = Bloom Index)

#### **USACE BGA Report**

Report Created: Monday, April 17, 2023

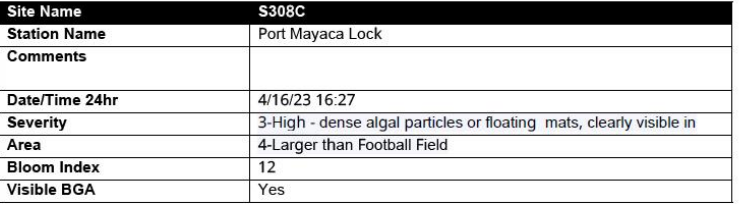

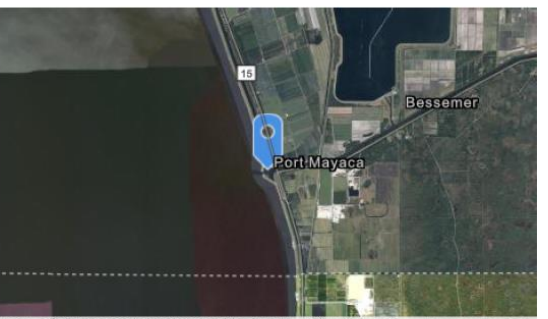

### Example: Solid Waste Field Inspection Report

Courtesy of Arizona Department of Environmental Quality

- Solid Waste Field Inspection reports conducted with the Survey123 mobile app
- PDF reports strictly follow requirements from the Arizona Department of Environmental Quality
- Report on the side:
	- Custom headers
	- Information organized in tables
	- Signatures
	- Photos

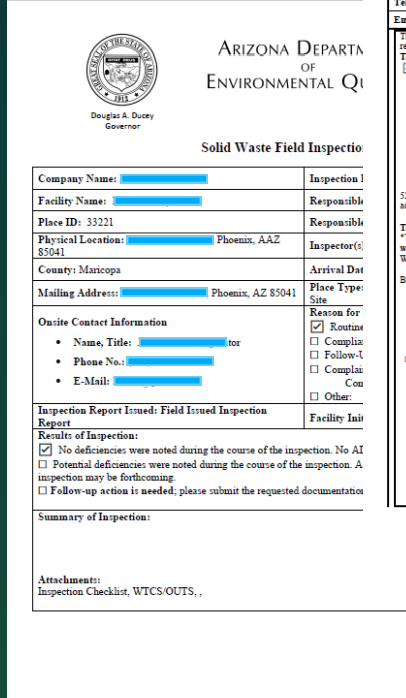

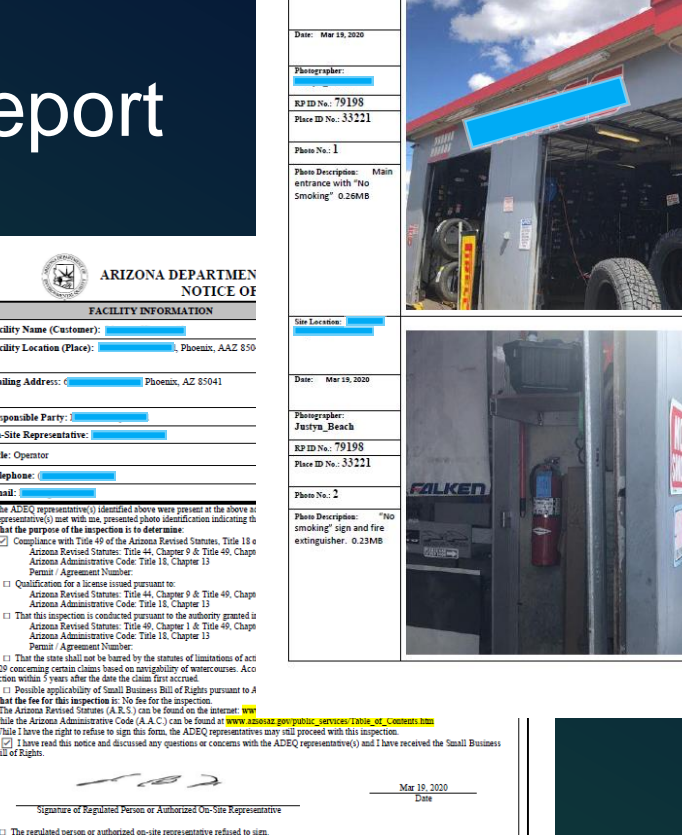

Mar 19, 2020

溪

Name of Regulated Person or Authorized On-Site Representative The regulated person or an authorized on-site representative was not present at the facili auße-

Signature of ADEO Representative

cility Name (Customer):

acility Location (Place)

**failing Address: 6** 

.<br>Resnansible Party: 1 n-Site Repres

itle: Operat

enhone

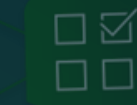

# Survey123 reports

 $\qquad \qquad \Longleftrightarrow$ 

环

7777

 $\begin{picture}(120,15) \put(0,0){\line(1,0){155}} \put(15,0){\line(1,0){155}} \put(15,0){\line(1,0){155}} \put(15,0){\line(1,0){155}} \put(15,0){\line(1,0){155}} \put(15,0){\line(1,0){155}} \put(15,0){\line(1,0){155}} \put(15,0){\line(1,0){155}} \put(15,0){\line(1,0){155}} \put(15,0){\line(1,0){155}} \put(15,0){\line(1,0){155}}$ 

Live quick tour

## Survey123 Reports in ArcGIS Online

- The Survey123 report service is a Premium service hosted in ArcGIS Online
- Creating reports costs credits

## Survey123 Reports in ArcGIS Enterprise

- The Survey123 report service is NOT included\* with ArcGIS Enterprise, but...
- You can have your Enterprise data be used by the ArcGIS Online report service
	- Hosted feature layers as well as layers from multi-user geodatabases
	- There is NO ArcGIS Online credit cost for Enterprise customers
- Limitations: IWA not supported. Your Web Adaptor must be accessible over the internet

\* Including the Survey123 report service in ArcGIS Enterprise is in the road map for late 2024

## Agenda

- Introducing Survey123 reports
- Report syntax: The Basics
- Report syntax: Repeats and conditional visibility
- A few tips and live Q&A

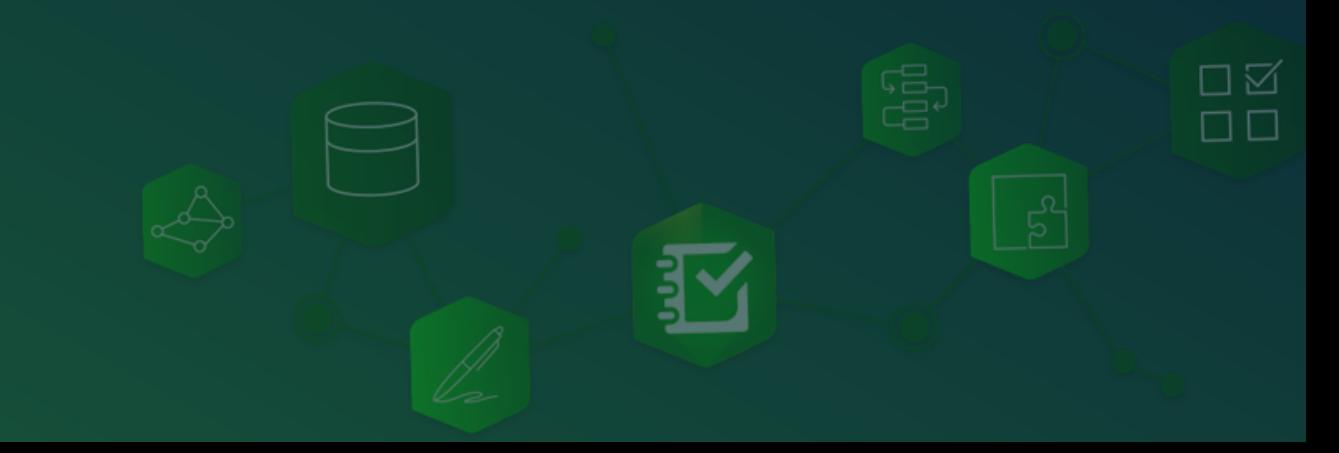

## Survey123 report syntax

- Survey123 report templates are created using Microsoft Word
- Set the headers, footers and add static content
- Survey123 report syntax is used to:
	- Insert dynamic content that will feed from your data
	- Create conditional visibility rules in your report
	- Configure repeatable blocks of content
- Report templates need to be syntactically correct
- You need to upload your template to check its syntax
- You can create report previews in PDF format for free

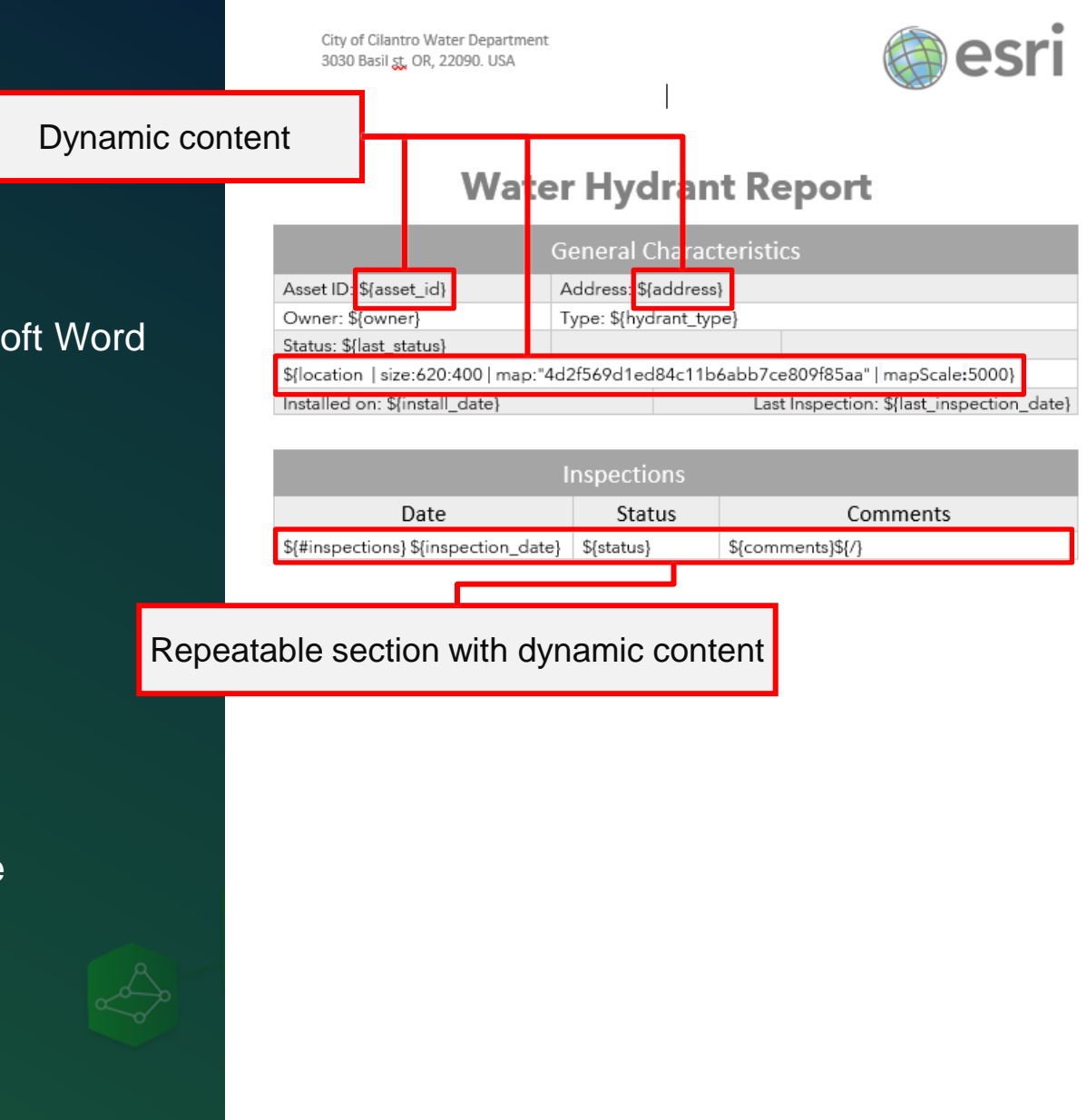

City of Cilantro Water Department 3030 Basil st, OR, 22090. USA

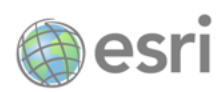

City of Cilantro Water Department 3030 Basil st, OR, 22090. USA

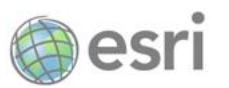

#### **Water Hydrant Report**

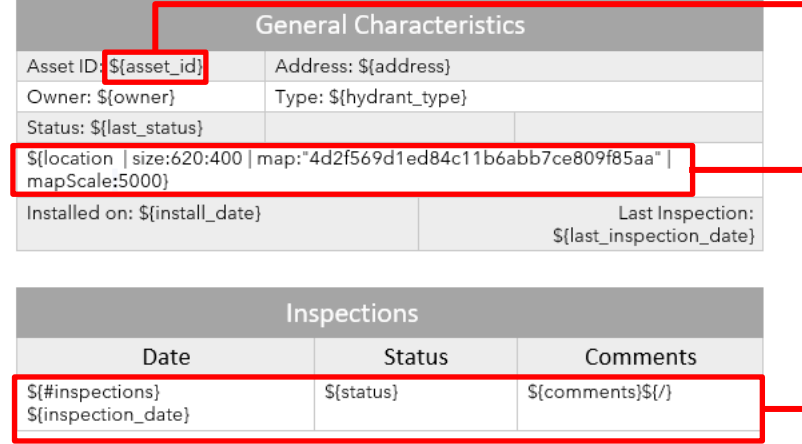

#### **Water Hydrant Report**

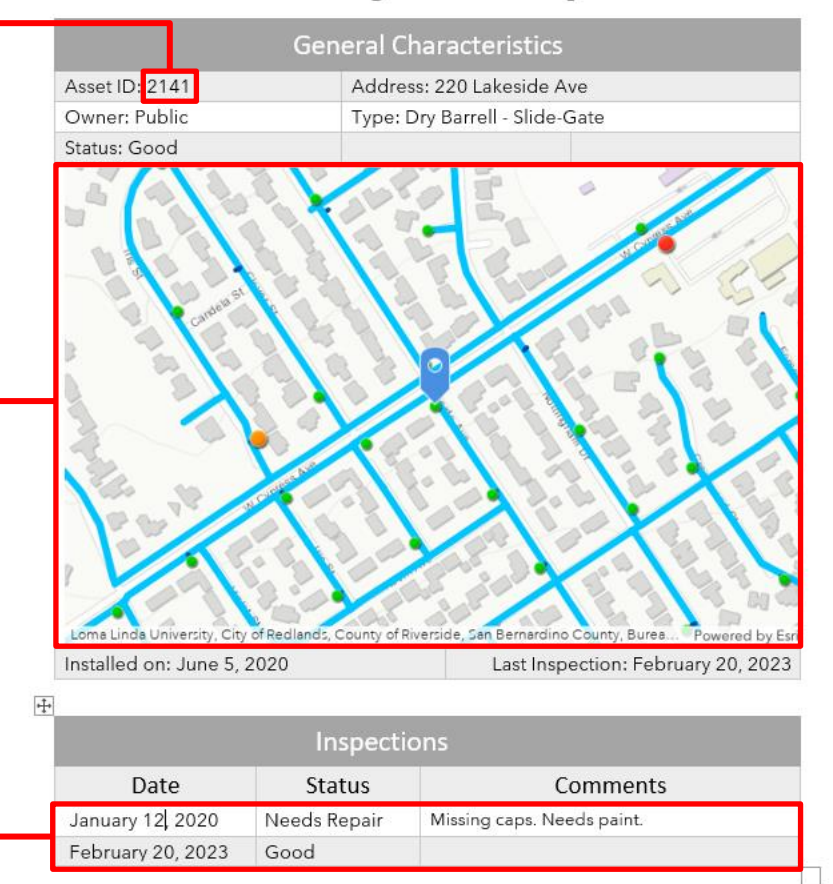

### Simple attribute expressions

## \${comments}

Extracts the value of the *comments* field from a record

Tip: The font formatting (size, color…) of the \$ sign is applied to the value inserted in the output report

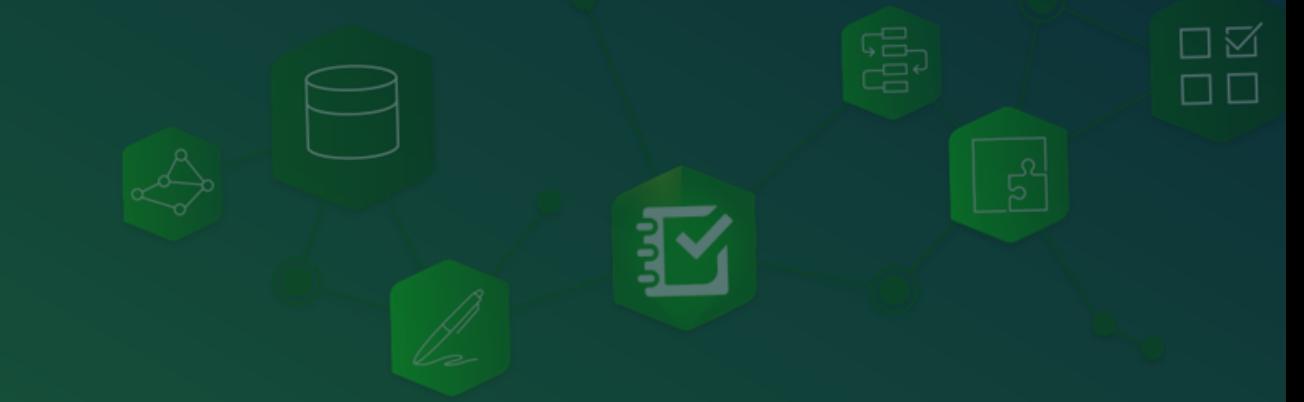

### Simple attribute expressions

## \${comments}

Extracts the value of the *comments* field from a record and the output font color will be red

Tip: The font formatting (size, color…) of the \$ sign is applied to the value inserted in the output report

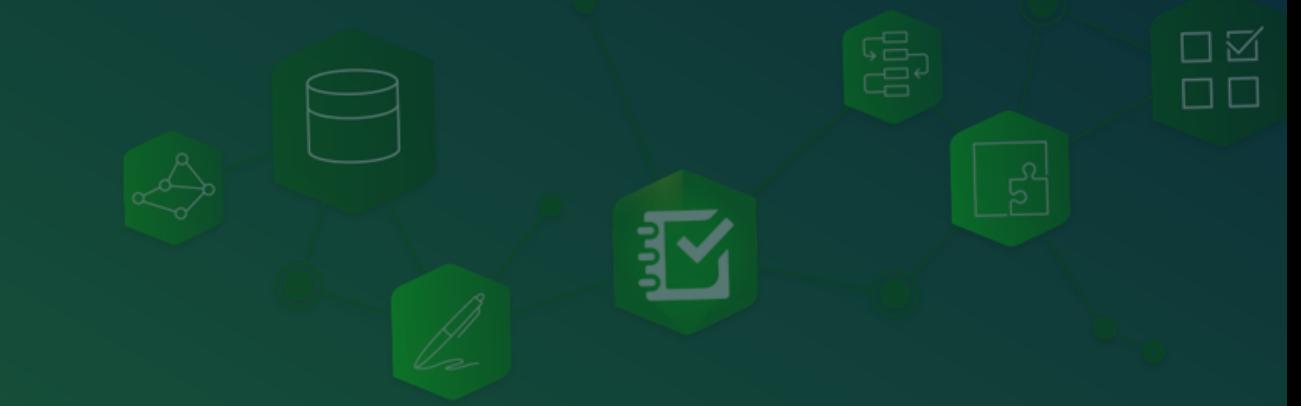

### Simple attribute expressions

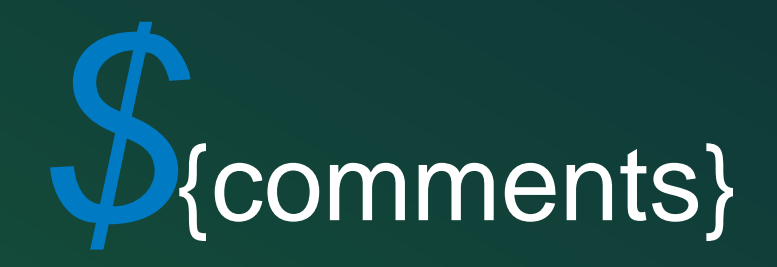

Extracts the value of the *comments* field from a record and the output font color will be blue, italics and **BIG**

Tip: The font formatting (size, color…) of the \$ sign is applied to the value inserted in the output report

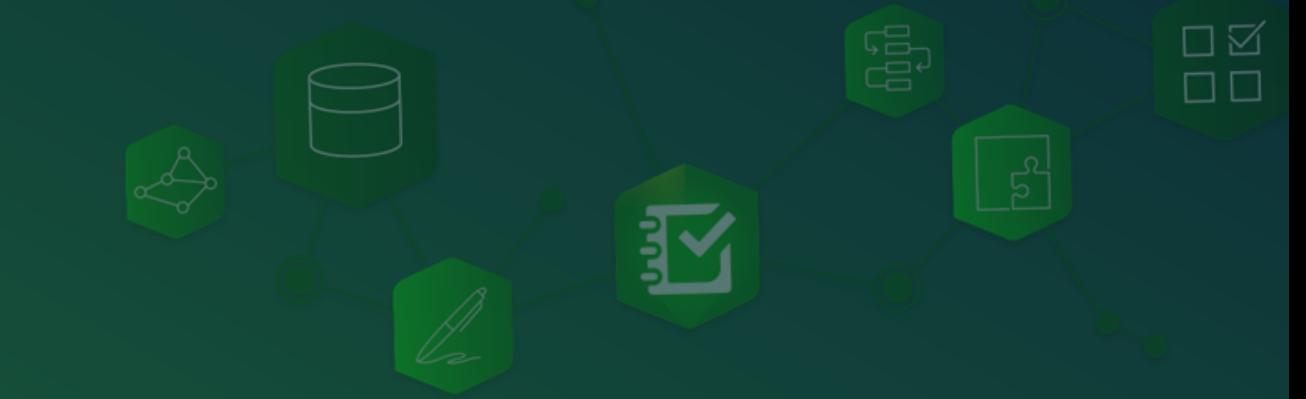

## **Methods**

## \${hor\_accuracy | round:2}

Extracts the value of the *hor\_accuracy* field and rounds it to 2 decimal places

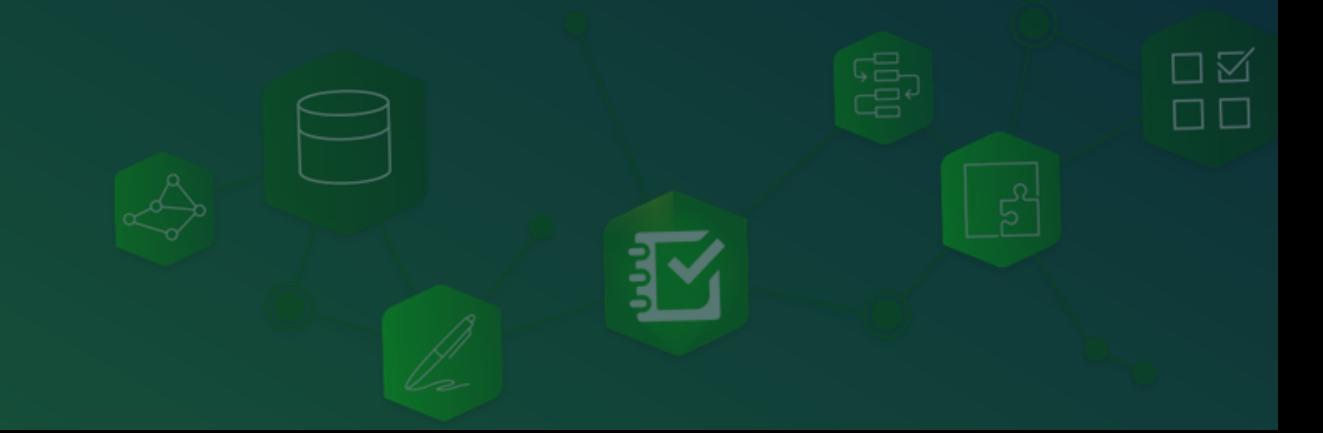

### Methods

## \${installDate | locale:"de"}

Extracts the value of *installDate* using German locale

If no locale is specified, the locale of the user in the ArcGIS profile is used, if missing the org's locale.

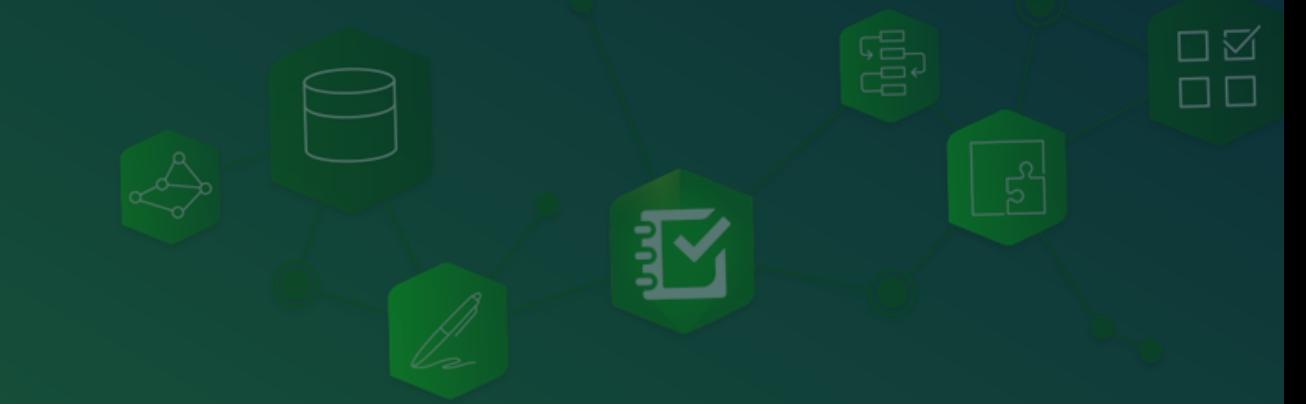

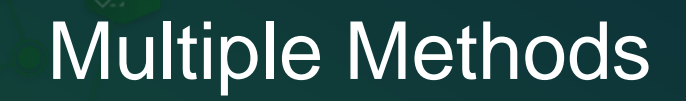

## \${price | round:2 | locale:"es"}

Extracts the value of the *hor\_accuracy* field, rounds it to 2 decimal places and applies Spanish locale

Tip: You can add multiple modifiers

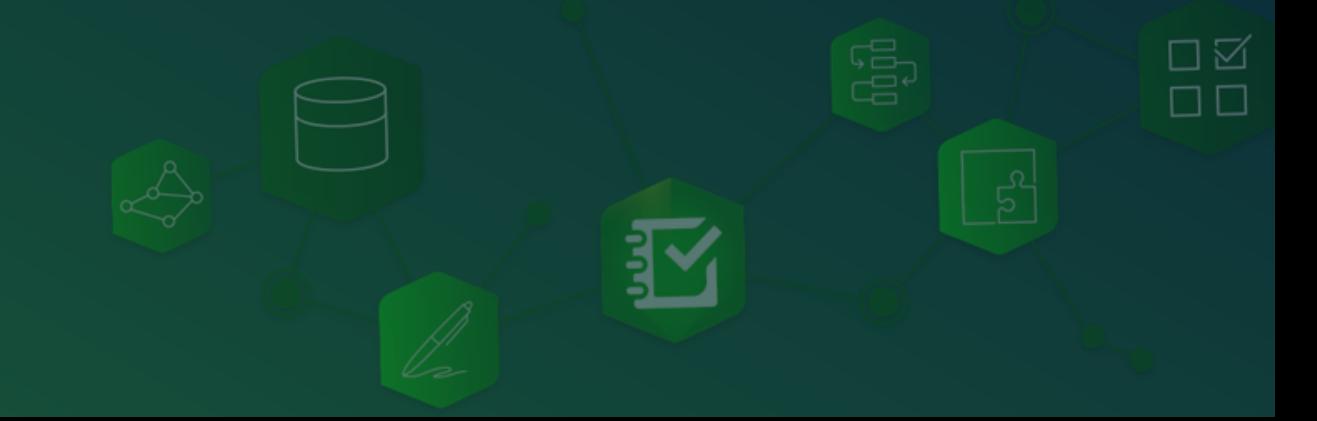

## Working with time (Highlights)

Gets the time and applies an UTC offset. Highly recommended to always set it.

ΠM

## \${observ\_time | utcOffset:"+08:00"}

## \${observ\_time | locale:"fr" | utcOffset:"+08:00"}

Time with UTC offset plus locale

## Working with lists (Highlights)

Returns the label of the selected choice

## \${asset\_type}

## \${asset\_type | getValue:""}

Returns the value of the selected choice/s

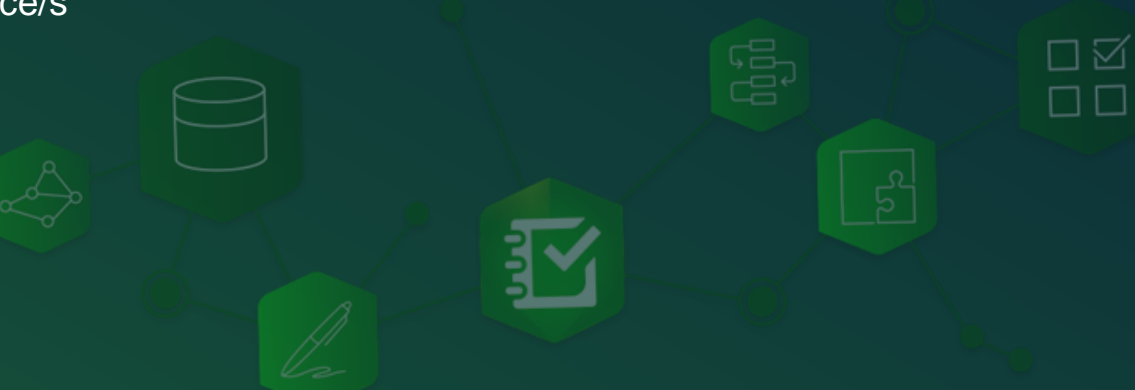

## Working with lists (Highlights)

Returns a checked chedkbox if *Industrial* is selected

## \${landUses | checked:"Industrial"}

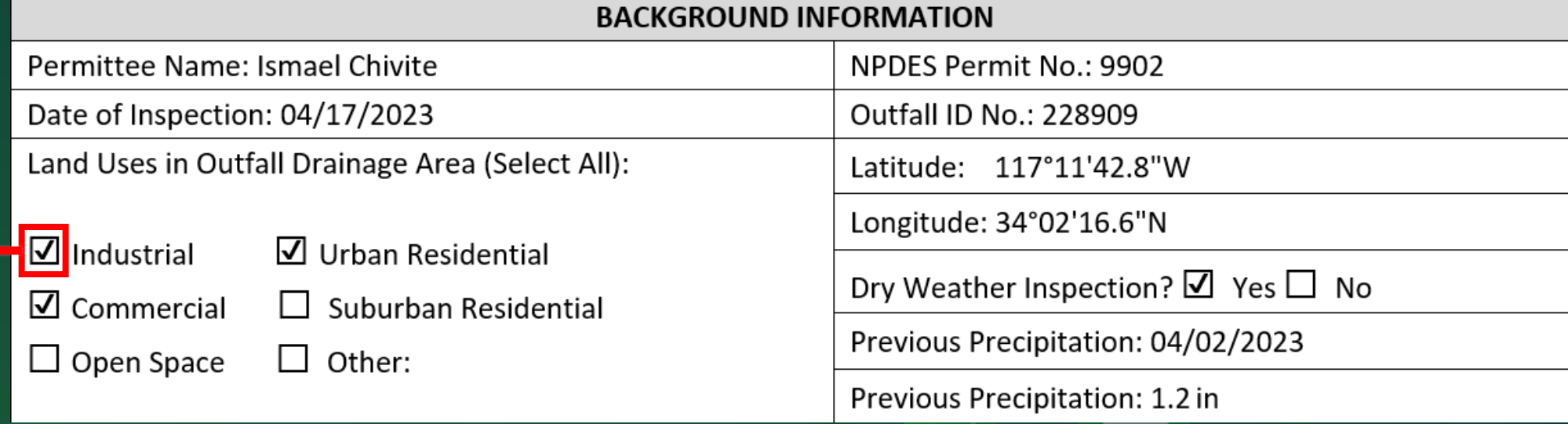

## Working with maps (Highlights)

Returns a map centered at the *outfall\_location*. Size will be 400 width x 300 height.

## \${outfall\_location | size:400:300}

## Other useful methods: | mapScale:1000 map: "10df2279f9684e4a9f6a7f08febac2a9"  $\frac{18}{10}$

For the map scale, do not add thousand separators. The map modifier takes a web map item id

## Working with photos and signatures (Highlights)

Returns a photo. Size will be 400 width. Height will be set dynamically to preserve the aspect ratio

## \${photo| size:400:0}

## \${photo| size:400:600}

Returns a photo. Size will be 400 width and 600 in height.

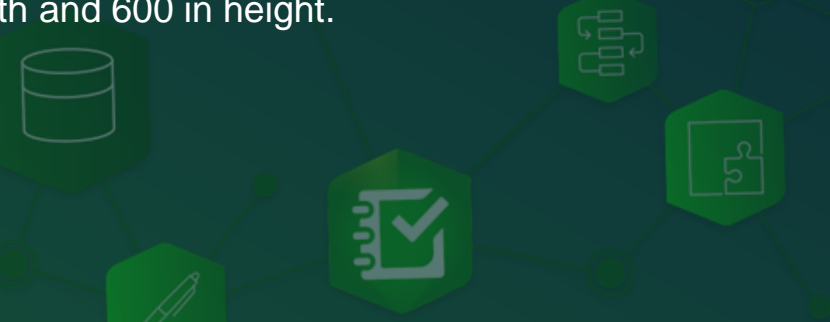

ロベ  $\sqcap \sqsubset$ 

## Working with photos and signatures (Highlights)

\${photo1 | size:365:0}

Returns the image file name

## \${photo1| getValue: "name"}

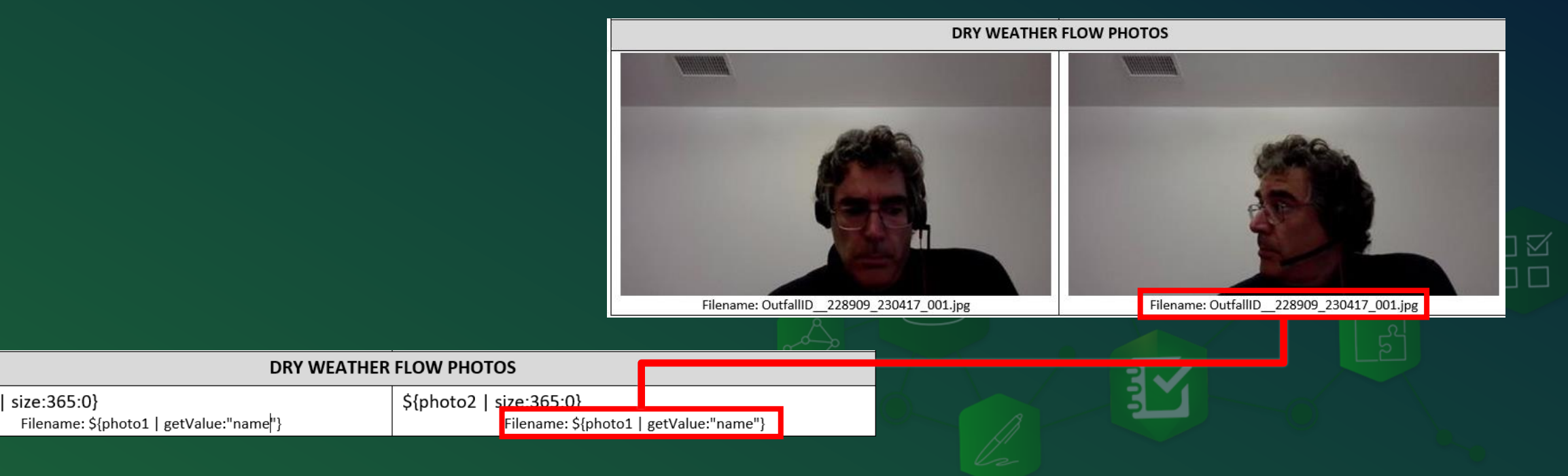

## Working with photos (Highlights)

Returns the direction (azimuth) of the photo (if present in the photo EXIF)

## \${photo| getValue: "direction"}

## \${photo| getValue:"time"}

- date
- time
- direction
- x, y, width, height, and size

Returns the time when the photo was taken (if present in the photo EXIF) Other values: Date and time outputs cannot be formatted

ロベ

## Survey123 creates report syntax help dynamically

#### MS4 v3 - Report quick reference

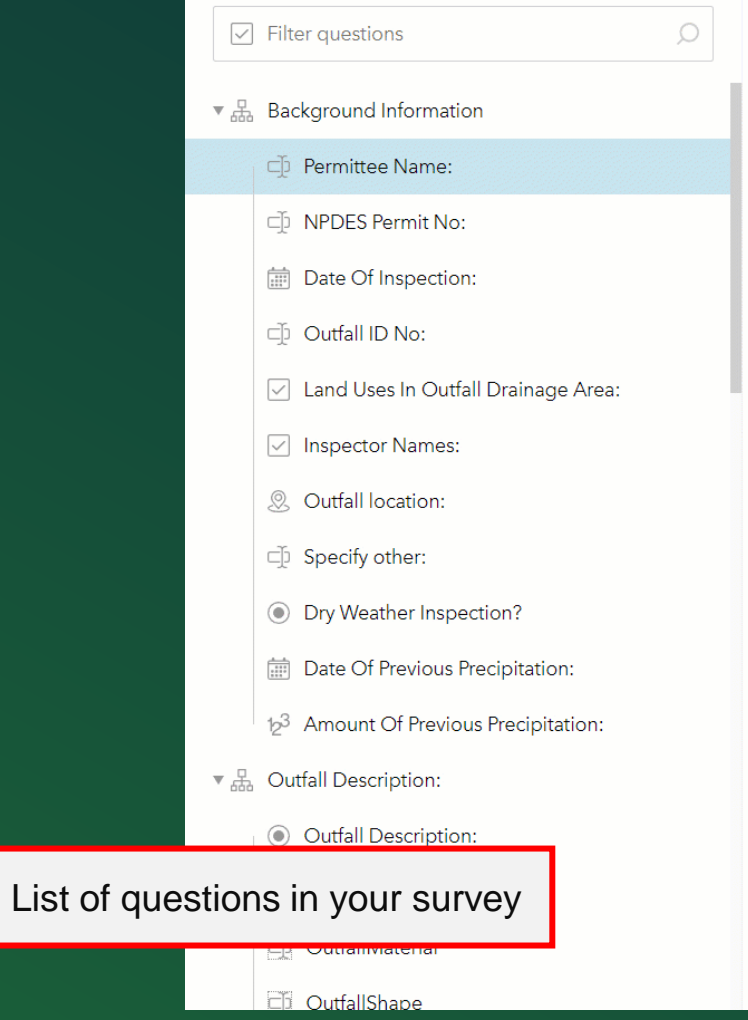

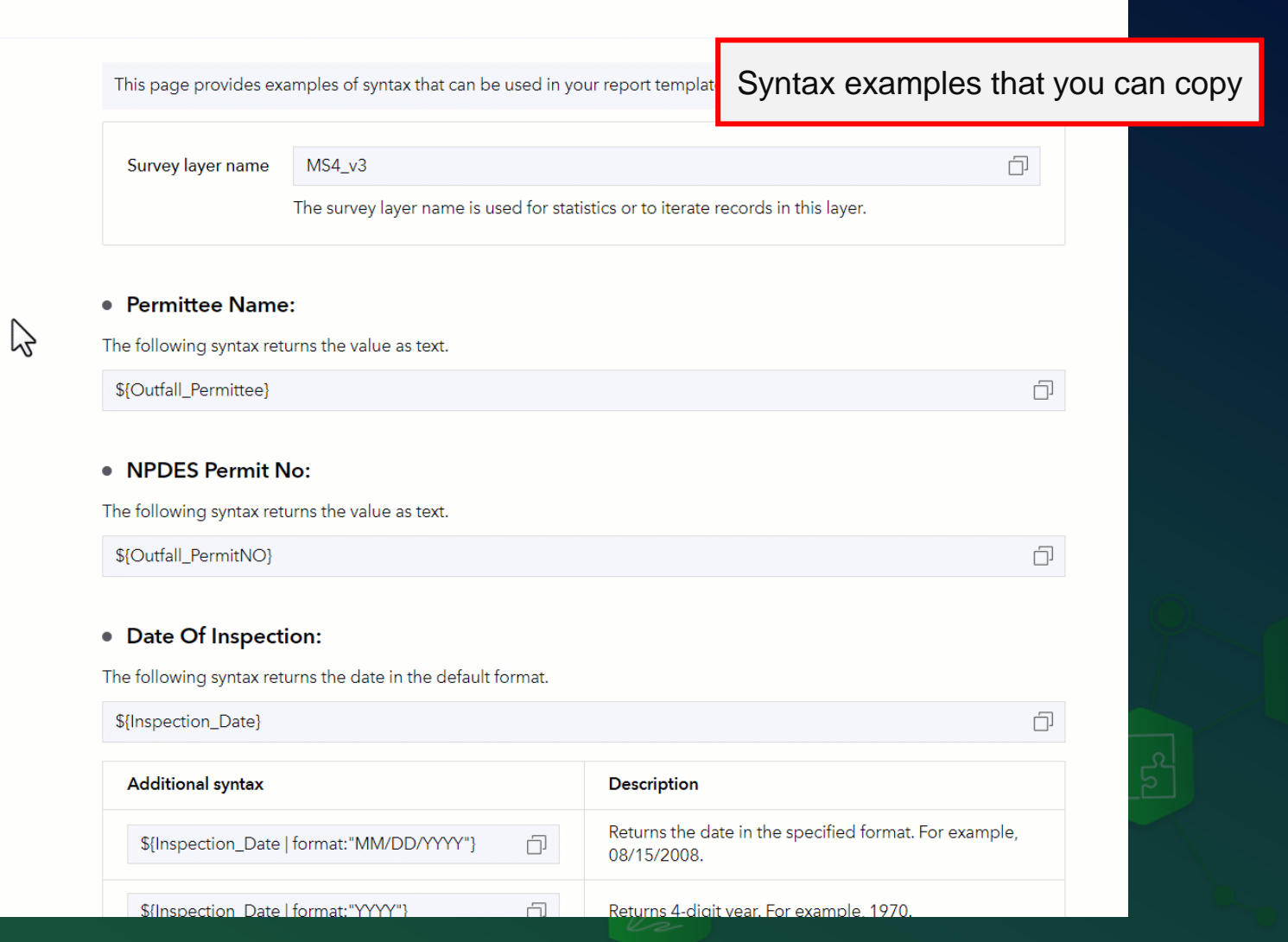

☑

# Report Syntax I

Live demo

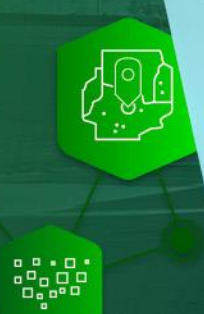

 $\rightarrow$ 

驱

 $\begin{array}{c} 0.0000 \\ 0.0000 \\ 0.0000 \\ 0.0000 \end{array}$ 

 $\equiv$ 

 $\sqrt{27}$ 

## Agenda

- Introducing Survey123 reports
- Report syntax: The Basics
- Report syntax: Repeats and conditional visibility
- A few tips and live Q&A

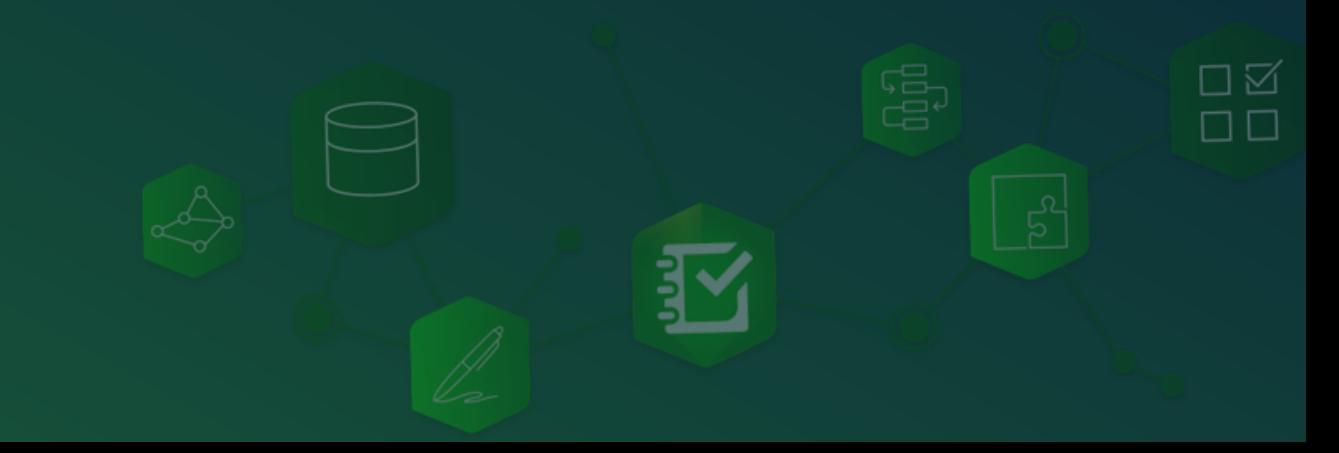

## Repeat blocks

Use a \${#LayerName}… \${/} block to iterate over multiple records in a repeat

### \${#inspections} ID:\${asset\_id} Condition:\${condition}\${/}

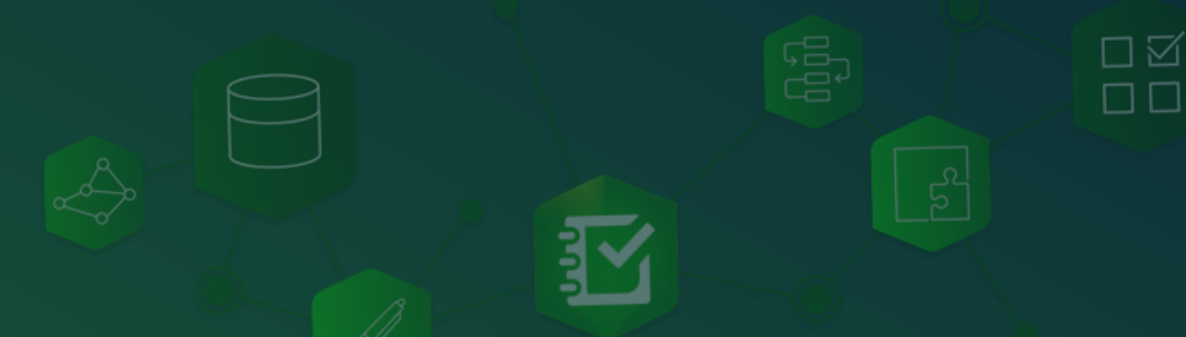

Learn more in the help: [Repeats section in Report Templates topic](https://doc.arcgis.com/en/survey123/browser/analyze-results/featurereporttemplates.htm)

City of Cilantro Water Department 3030 Basil st, OR, 22090. USA

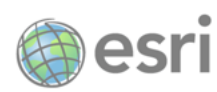

City of Cilantro Water Department 3030 Basil st, OR, 22090. USA

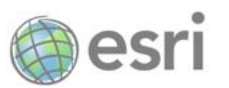

#### **Water Hydrant Report**

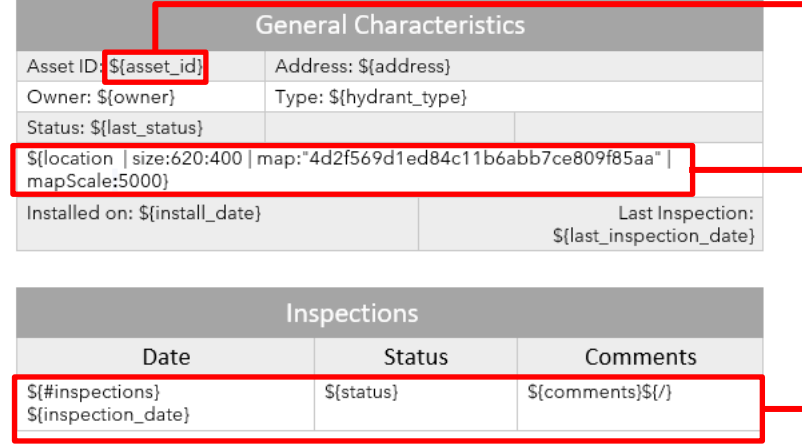

#### **Water Hydrant Report**

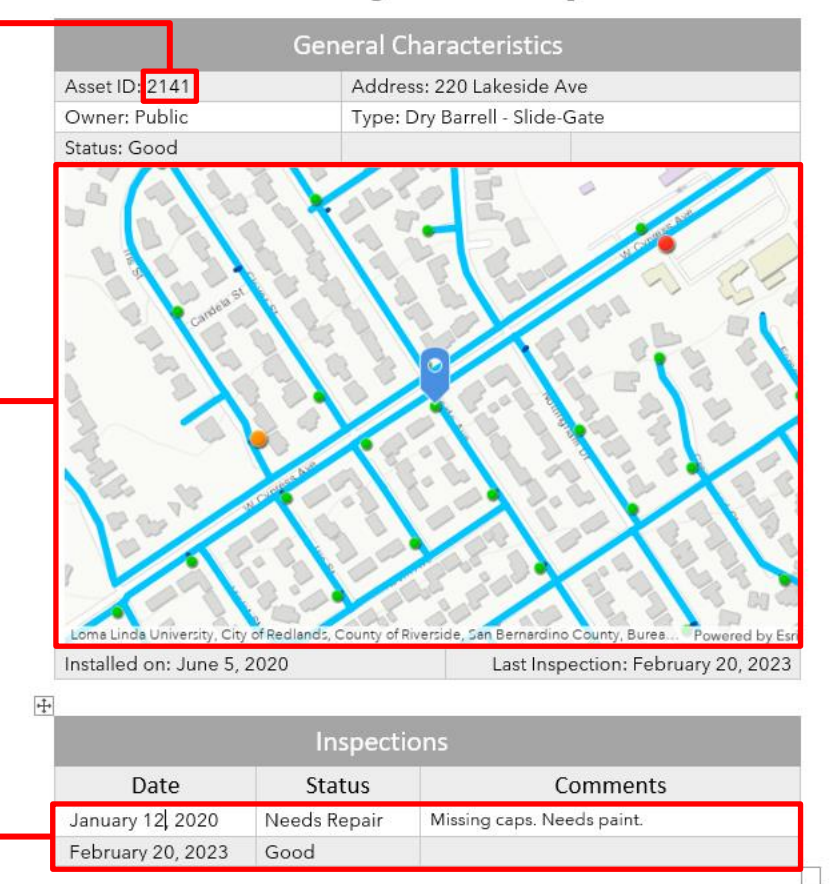

## Repeat blocks

Use a \${#LayerName}… \${/} block to iterate over multiple records in a repeat

### \${#defects} Priority: \${priority} Assigned to:\${technician} Asset ID: \${assetLayer.asset id}\${/}

Note: It is expected that the *priority* and *technician* fields exist within the defects layer Do you need to display data form the parent record within a repeat? Then use a fully qualified attribute name. For example: hydrant.asset\_id (layername.fieldname)

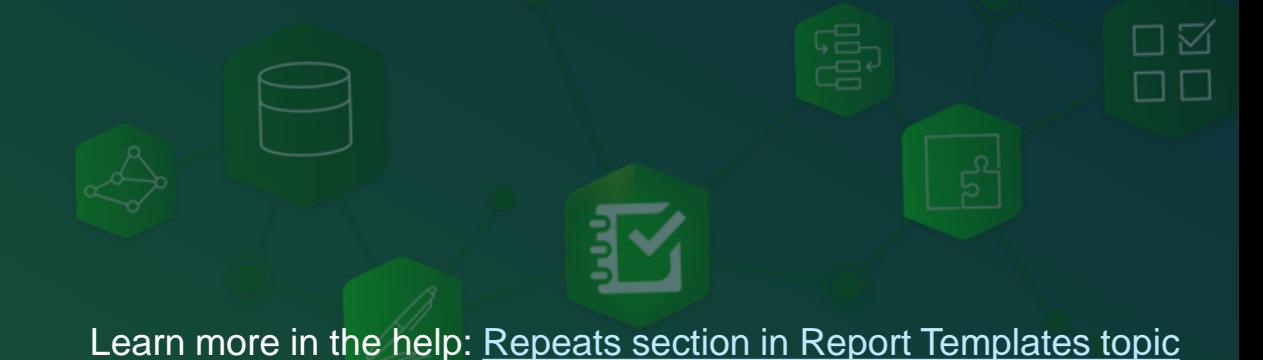

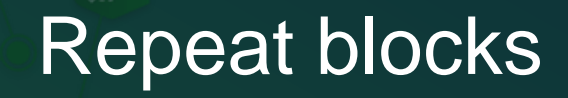

Use the *orderByFields* method to sort records in a repeat

\${#defects | orderByFields:"dueDate DESC"} Priority: \${priority} Assigned to:\${technician}\${/}

You can also filter records in the repeat with the *where* method

\${#defects | where:"condition='Needs repair'"} Priority: \${priority} Assigned to:\${technician}\${/}

As usual, you can combine multiple methods. For example, *orderByFields* and *where*

Learn more in the help: [Repeats section in Report Templates topic](https://doc.arcgis.com/en/survey123/browser/analyze-results/featurereporttemplates.htm)

# Report Syntax II

Live demo

 $\mu$ 

 $\boxed{\infty}$ 

### Conditional report elements

Use the if statement to dynamically show and hide sections of your report

## if{ priority | selected:"High"} *High priority issues must be addressed within seven days.*\${/}

If priority is high, a brief static message is displayed

Learn more in the help: [Conditional Report Elements](https://doc.arcgis.com/en/survey123/browser/analyze-results/featurereporttemplates.htm#ESRI_SECTION1_A789EA089E14456995E9910119300AD5)

## Conditional report elements

Use the if statement to dynamically show and hide sections of your report

☑

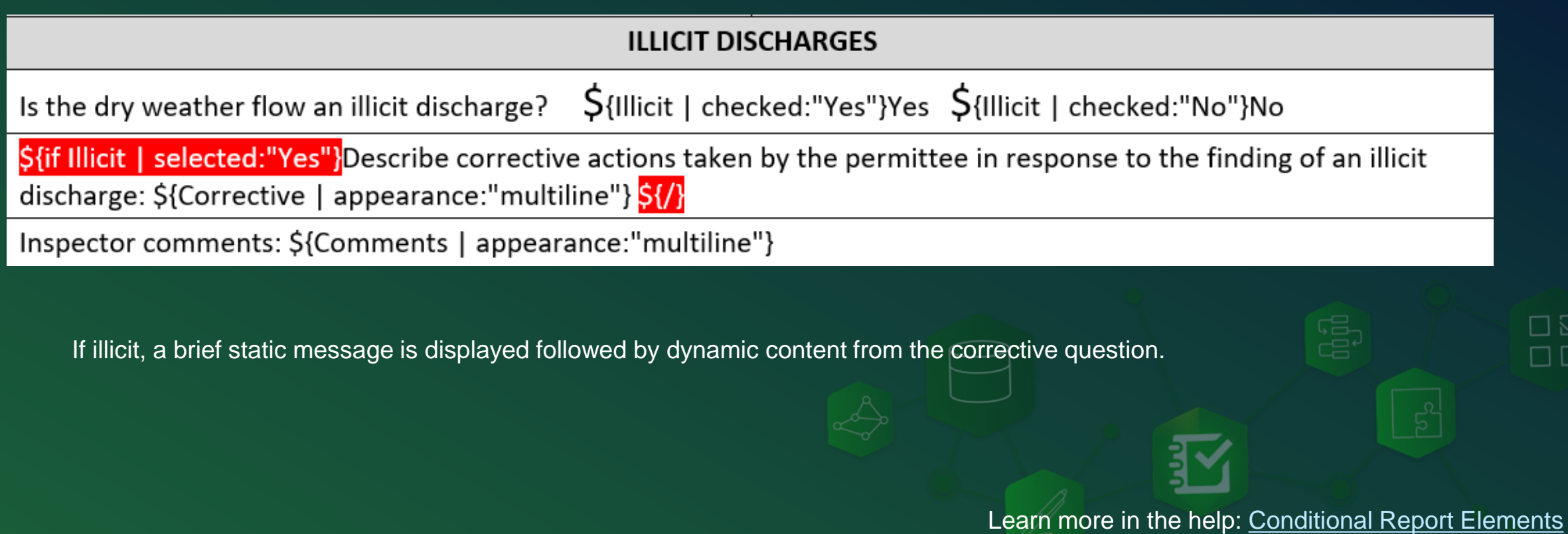

## Conditional report elements

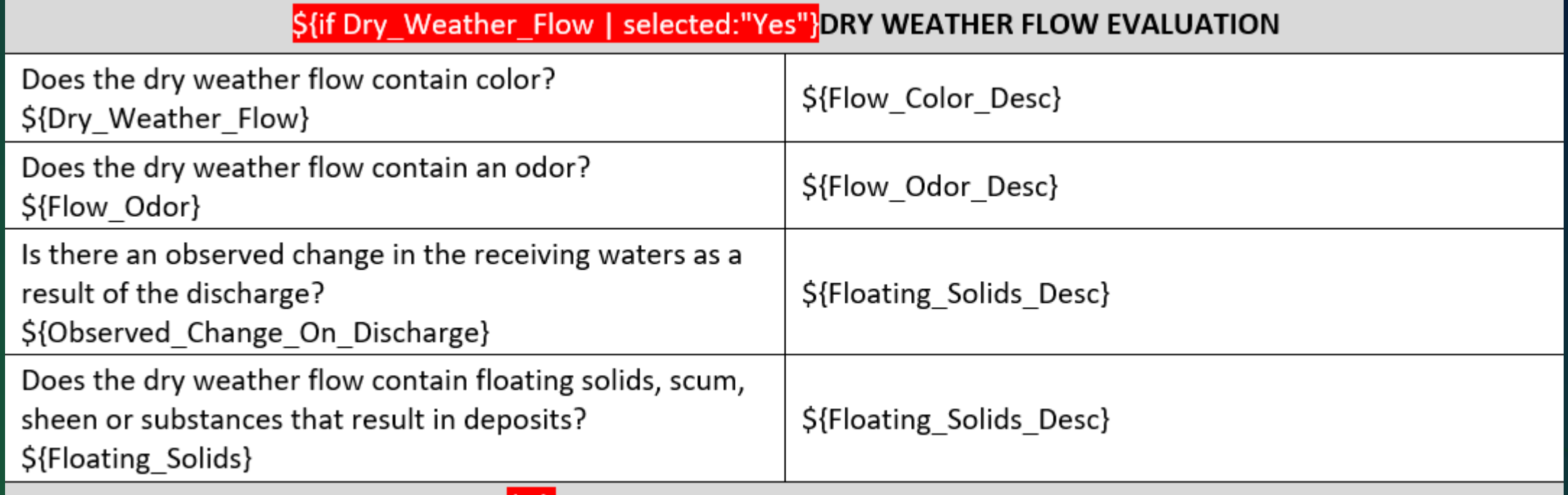

**SIARESPONSIBLE OFFICIAL CERTIFICATION** 

The Dry Weather Flow Evaluation section is only shown if Dry\_Weather\_Flow is Yes

Learn more in the help: [Conditional Report Elements](https://doc.arcgis.com/en/survey123/browser/analyze-results/featurereporttemplates.htm#ESRI_SECTION1_A789EA089E14456995E9910119300AD5)

口区  $\Box$ Box

## Agenda

- Introducing Survey123 reports
- Report syntax: The Basics
- Report syntax: Repeats and conditional visibility
- A few tips and live Q&A

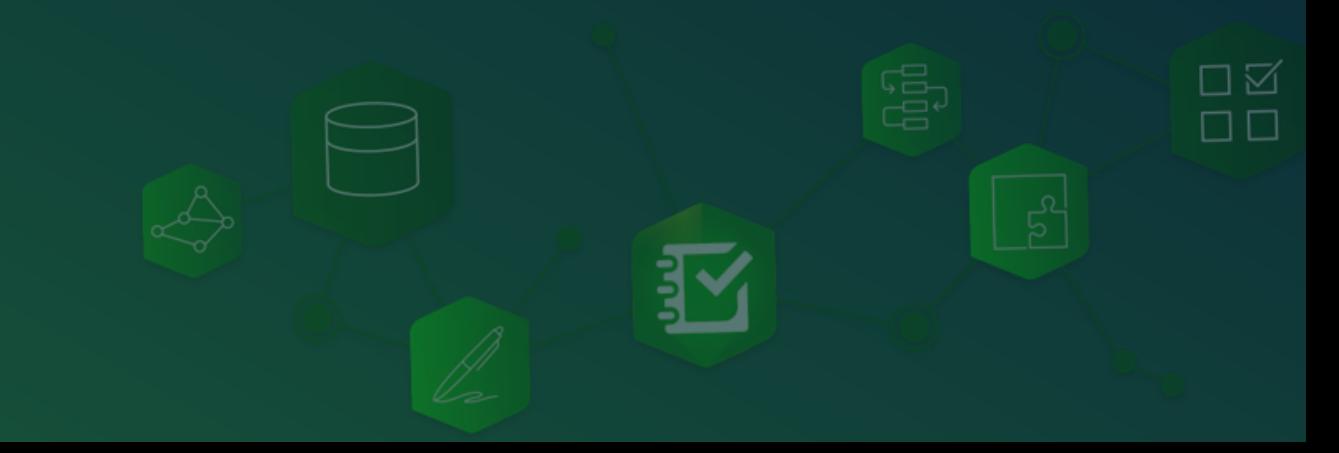

### Tip 1: Start with a complete report, and insert report syntax in it

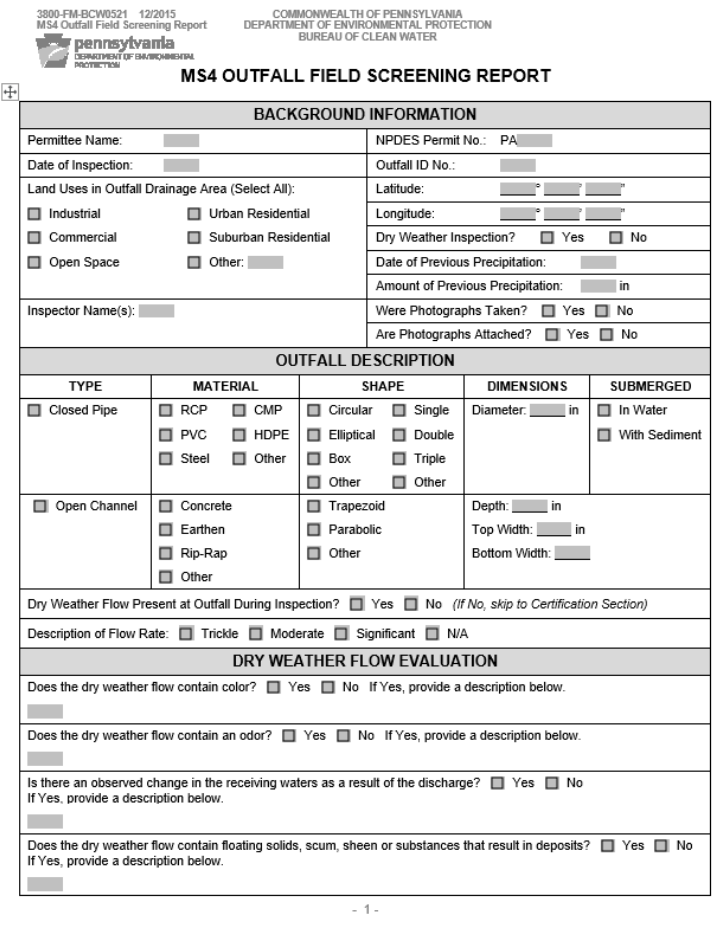

#### 3800-FM-BCW0521 12/2015 pennsylvania P DEPARTMENT OF E

COMMONWEALTH OF PENNSYLVANIA MS4 Outfall Field Screening Report DEPARTMENT OF ENVIRONMENTAL PROTECTION BUREAU OF CLEAN WATER

#### MS4 OUTFALL FIELD SCREENING REPORT

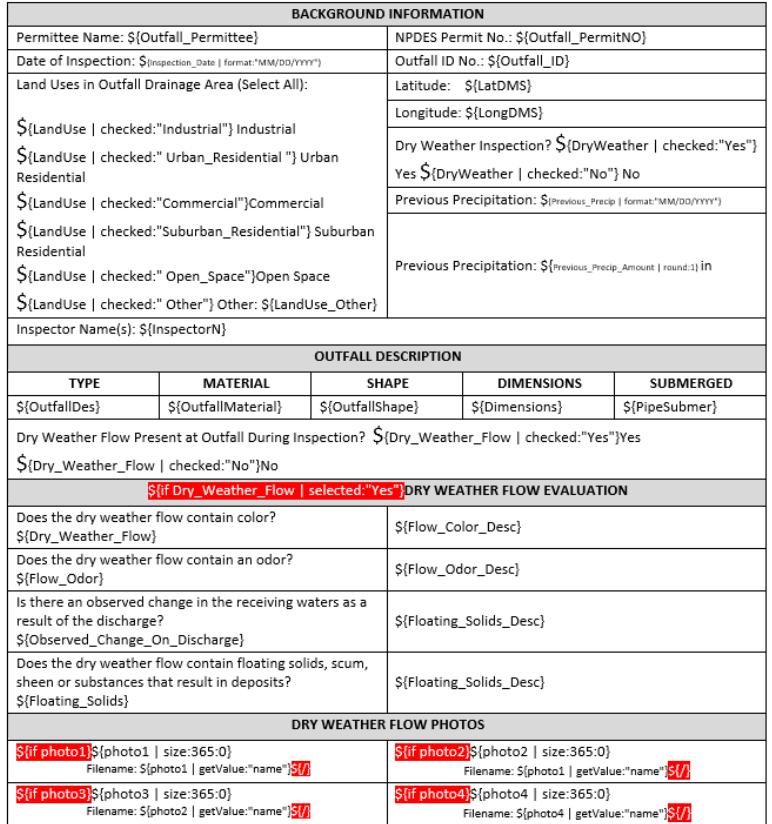

## Tip 2: Use the quick reference to copy common syntax

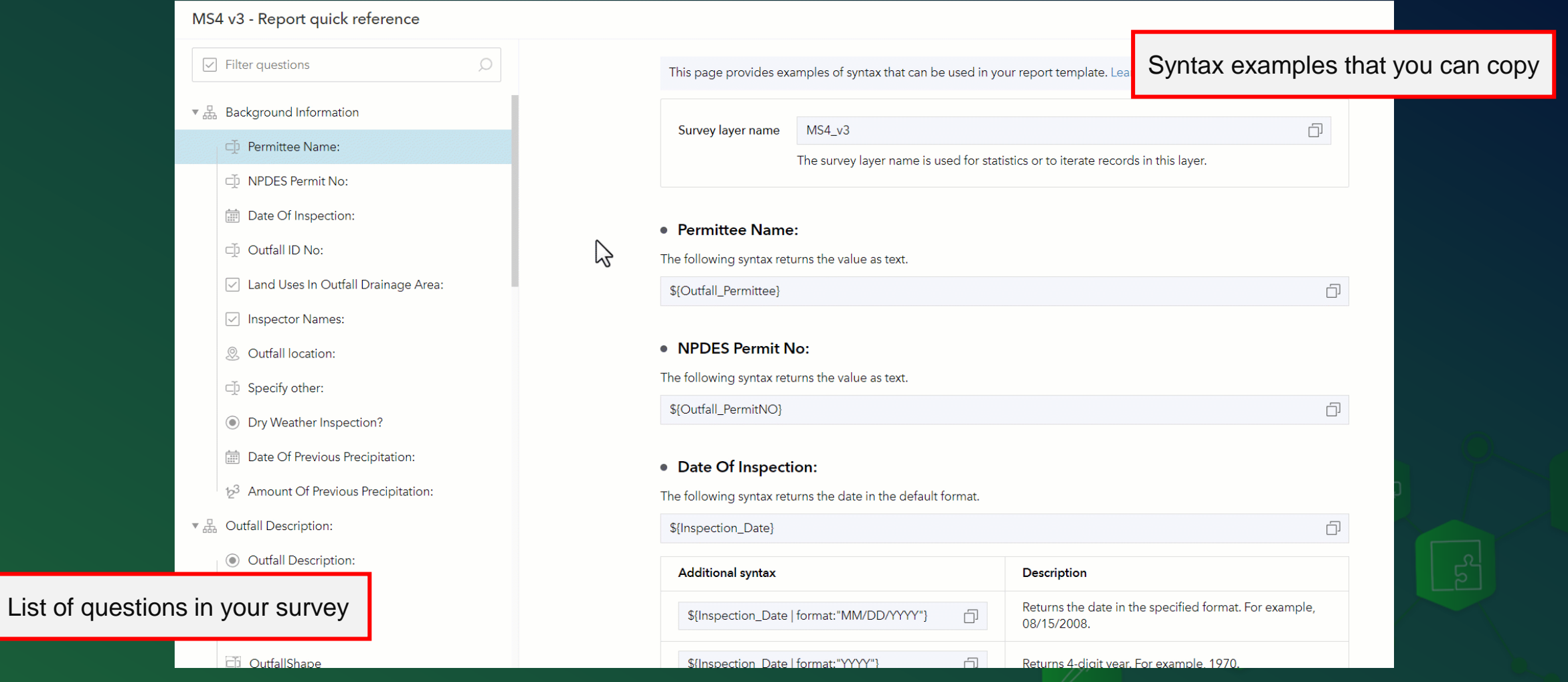

☑

## Tip 3: Check syntax often while authoring your template

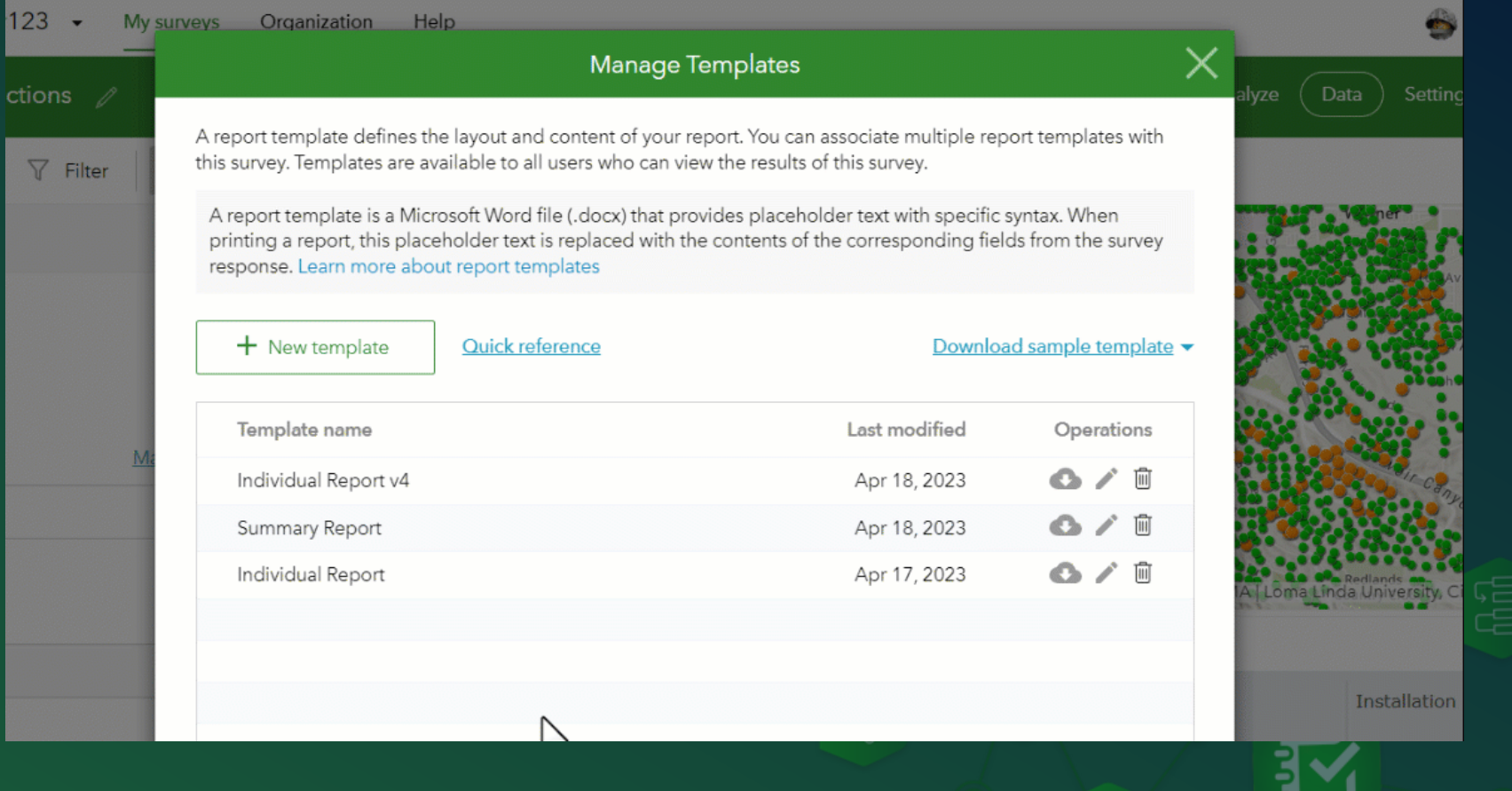

口区  $\Box$ Box

∸

- [Report syntax help](https://doc.arcgis.com/en/survey123/browser/analyze-results/featurereporttemplates.htm)
- QuickReference
- Blogs:
	- [Understanding Feature Reports](https://community.esri.com/t5/arcgis-survey123-blog/understanding-survey123-feature-reports/ba-p/897659)
	- **[Summary Sections](https://community.esri.com/t5/arcgis-survey123-blog/survey123-tricks-of-the-trade-summary-sections-in/ba-p/898502)**
- Connect samples with templates

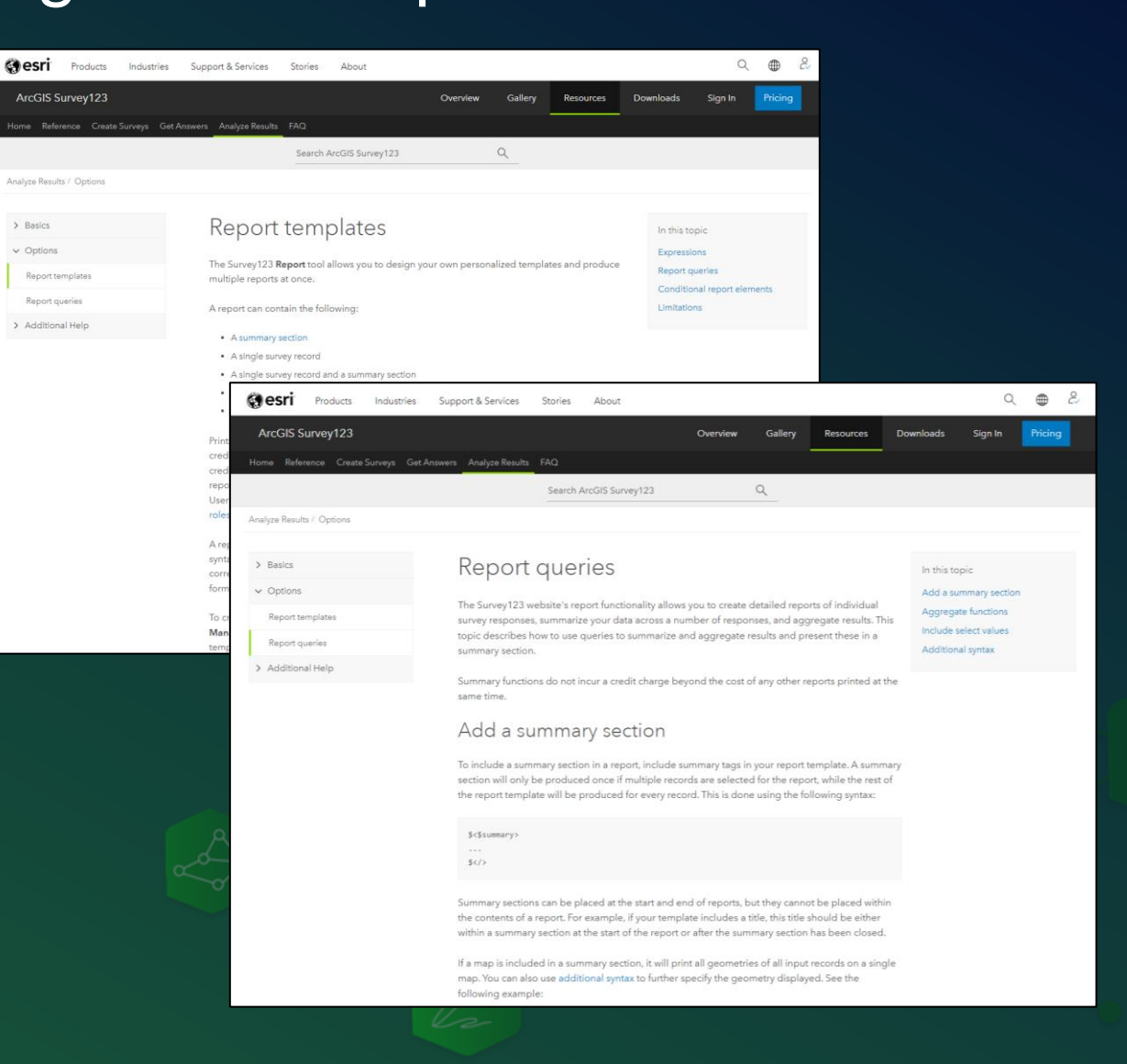

 $\mathbf{v} \frac{\mathbf{0}}{600}$ 

- [Report syntax help](https://doc.arcgis.com/en/survey123/browser/analyze-results/featurereporttemplates.htm)
- QuickReference
- Blogs:
	- [Understanding Feature Reports](https://community.esri.com/t5/arcgis-survey123-blog/understanding-survey123-feature-reports/ba-p/897659)
	- [Summary Sections](https://community.esri.com/t5/arcgis-survey123-blog/survey123-tricks-of-the-trade-summary-sections-in/ba-p/898502)
- Connect samples with templates

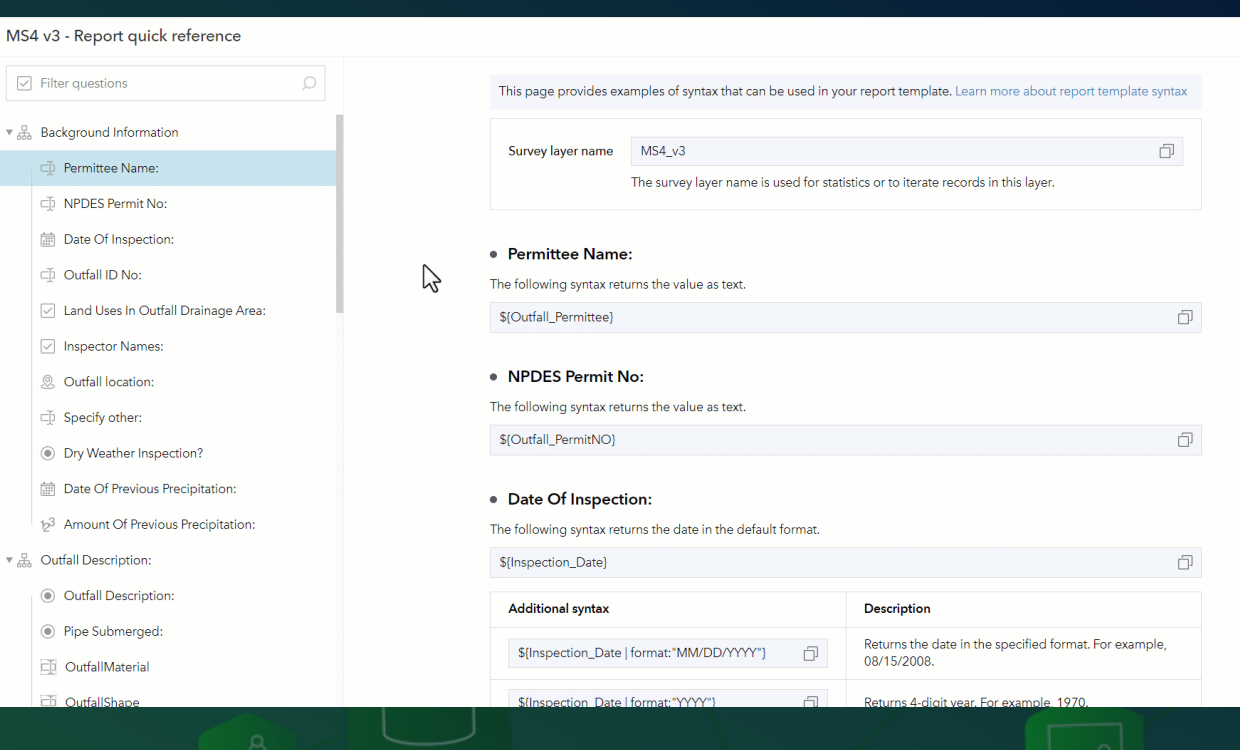

 $\triangledown$ 

- [Report syntax help](https://doc.arcgis.com/en/survey123/browser/analyze-results/featurereporttemplates.htm)
- Quick Reference
- Blogs:
	- **[Understanding Feature Reports](https://community.esri.com/t5/arcgis-survey123-blog/understanding-survey123-feature-reports/ba-p/897659)**
	- **[Summary Sections](https://community.esri.com/t5/arcgis-survey123-blog/survey123-tricks-of-the-trade-summary-sections-in/ba-p/898502)**
- Connect samples with templates

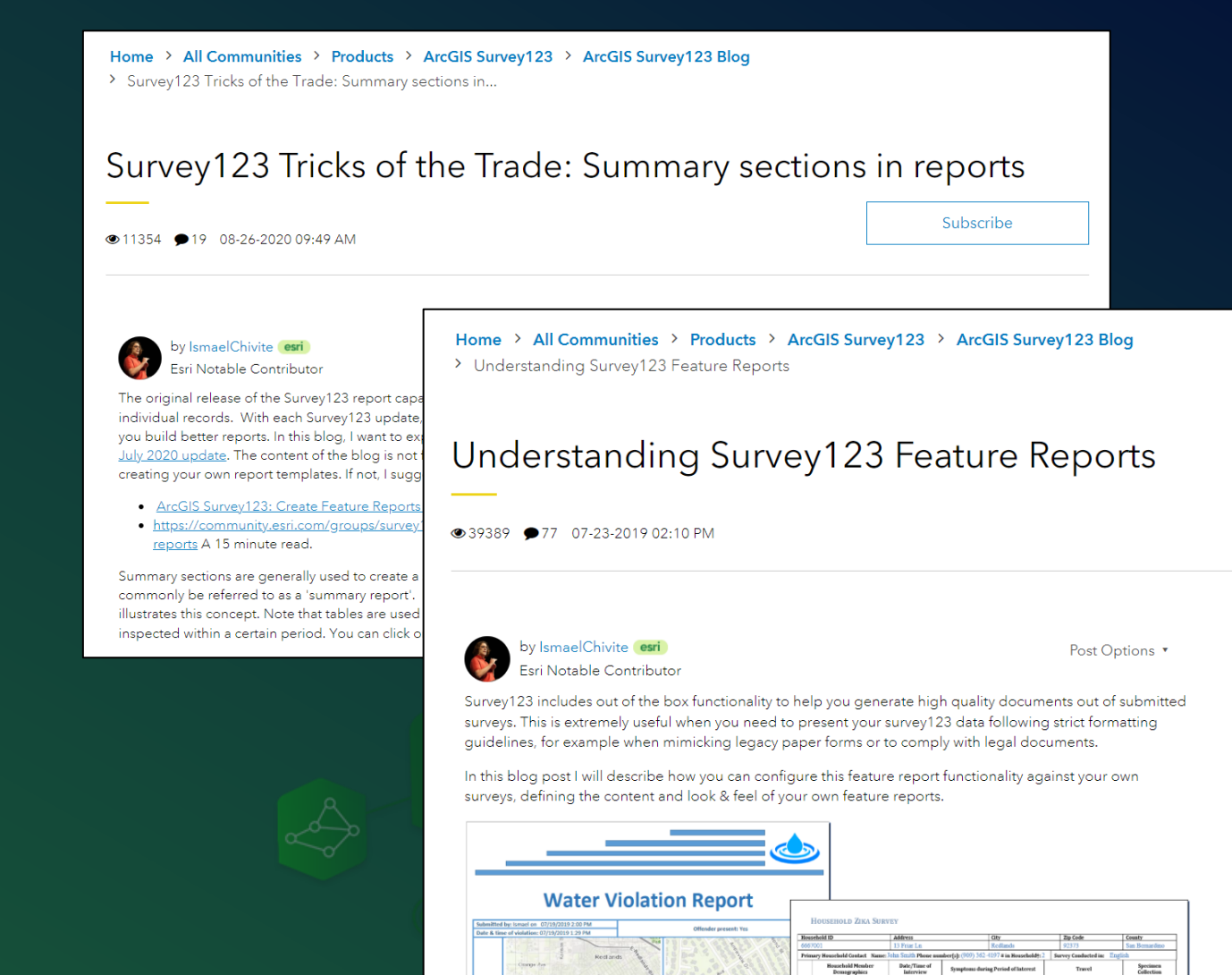

 $\bowtie$ 

- [Report syntax help](https://doc.arcgis.com/en/survey123/browser/analyze-results/featurereporttemplates.htm)
- QuickReference
- Blogs:
	- [Understanding Feature Reports](https://community.esri.com/t5/arcgis-survey123-blog/understanding-survey123-feature-reports/ba-p/897659)
	- **[Summary Sections](https://community.esri.com/t5/arcgis-survey123-blog/survey123-tricks-of-the-trade-summary-sections-in/ba-p/898502)**
- Connect samples with templates

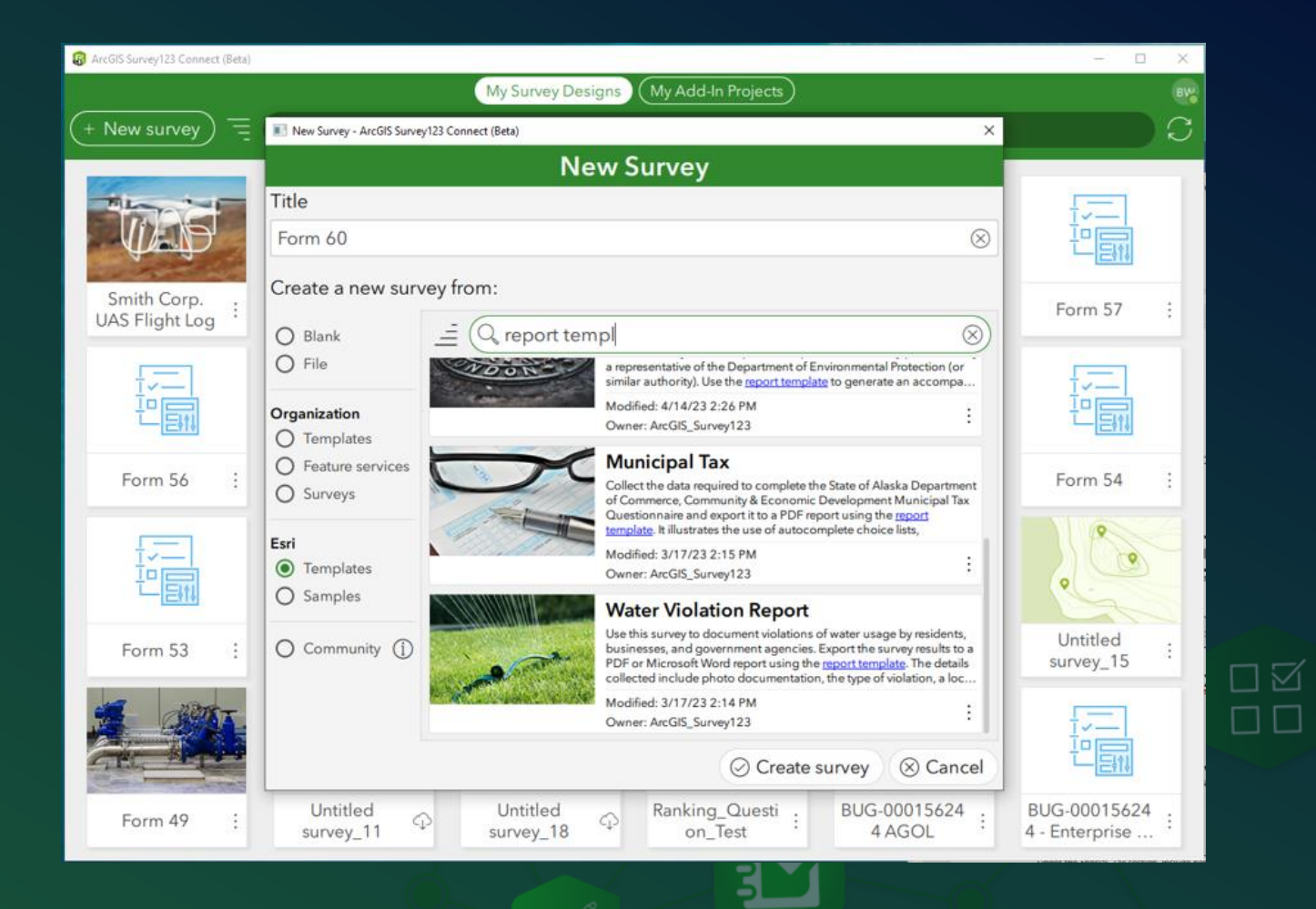

### Don't miss our next Tricks of the Trade session next week

**LIVE STREAM** 

### **ArcGIS Survey123 Tricks of the Trade:**

**Automate Your Reports** 

'ooo H.

**ENERGY AND THE SECTION** 

**SERIES** 

April 26, 2023 9:00 AM - 10:00 AM (PDT)

#### **REGISTER NOW**

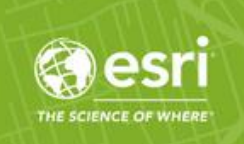

## Tip 5: Learn Microsoft Word too!

- How to style headers and footers
- Formatting of tables
- Working with page breaks
- Etc.

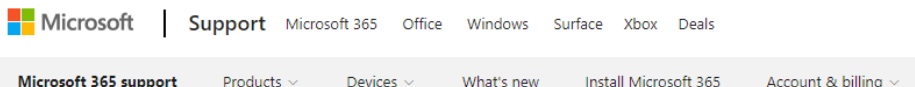

#### Repeat table header on subsequent pages

Devices  $\vee$ 

Word for Microsoft 365, Word 2021, Word 2019, Word 2016, Word 2013, Word 2010, More...

When you work with a very long table, it will run across multiple pages. You can set up the table so that the table header row or rows appear on each page automatically.

You can choose from two ways to set up your table so that its header row or rows repeat.

You can do the following:

- 1. Select the header row or rows that you want to repeat on each page. The selection must include the first row of the table.
- 2. Under Table Tools, on the Layout tab, in the Data group, click Repeat Header Rows.

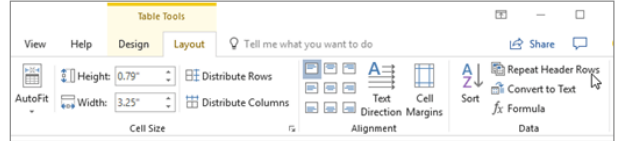

Or, you can use this approach:

1. In the table, right-click in the row that you want to repeat, and then click Table Properties.

2. In the Table Properties dialog box, on the Row tab, select the Repeat as header row at the top of each page check box.

ΠM  $\Box$   $\Box$ 

# Live Q&A

区

 $\mathbb{R}$ 

 $\mathbb{Z}$ 

 $\Box$ 

m

 $\begin{picture}(20,10) \put(0,0){\line(1,0){155}} \put(15,0){\line(1,0){155}} \put(15,0){\line(1,0){155}} \put(15,0){\line(1,0){155}} \put(15,0){\line(1,0){155}} \put(15,0){\line(1,0){155}} \put(15,0){\line(1,0){155}} \put(15,0){\line(1,0){155}} \put(15,0){\line(1,0){155}} \put(15,0){\line(1,0){155}} \put(15,0){\line(1,0){155}} \$ 

 $\boxed{\mathbb{C}^-}$ 

### Don't miss our next Tricks of the Trade session next week

**LIVE STREAM** 

### **ArcGIS Survey123 Tricks of the Trade:**

**Automate Your Reports** 

'ooo H.

**ENERGY AND THE SECTION** 

**SERIES** 

April 26, 2023 9:00 AM - 10:00 AM (PDT)

#### **REGISTER NOW**

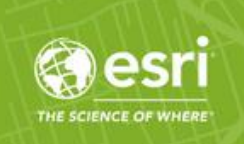

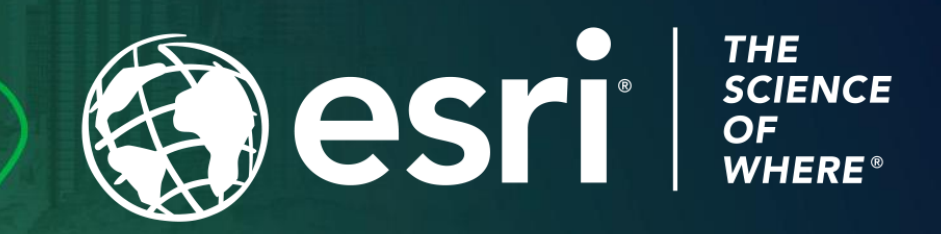

Copyright © 2023 Esri. All rights reserved.

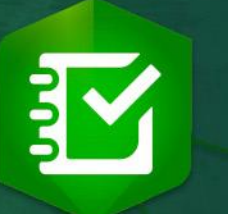

 $\sqrt{2}$ 

 $\boxed{0}$ 

 $\sqrt{6}$